# BDL6551V

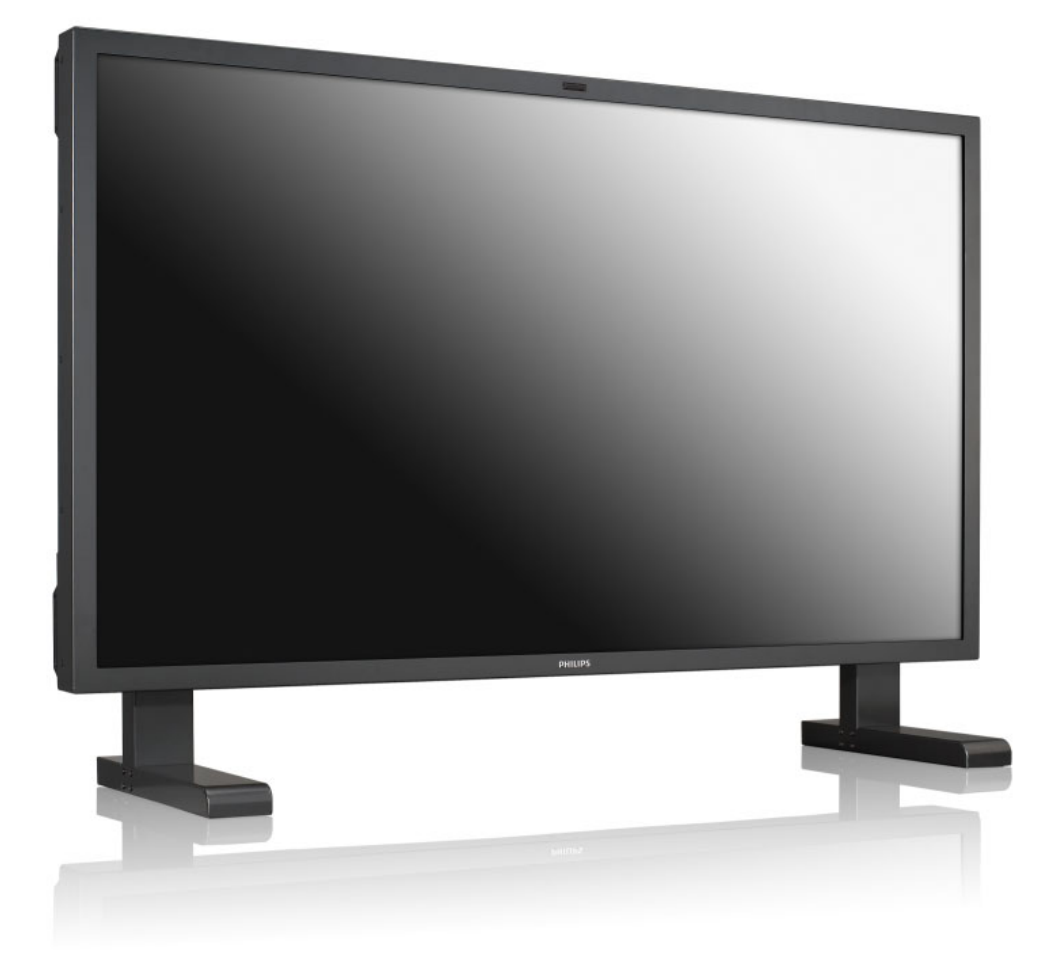

# www.philips.com/welcome

ES Manual de usuario

Limpieza y solución de problemas

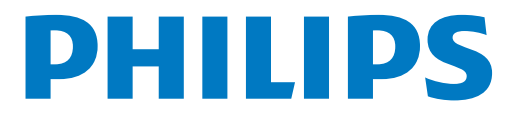

# **INFORMACIÓN DE SEGURIDAD Y SOLUCIÓN DE PROBLEMAS**

**Precauciones de seguridad y mantenimiento**

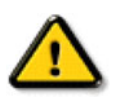

**ADVERTENCIA: El uso de controles, ajustes o procedimientos que no sean los especificados en esta documentación puede provocar la exposición a descargas o riesgos eléctricos y/o mecánicos.**

Lea y siga estas instrucciones al conectar y utilizar el monitor:

#### **Funcionamiento:**

- Mantenga el monitor alejado de la luz solar directa y de estufas o cualquier otra fuente de calor.
- Retire cualquier objeto que pueda penetrar por los orificios de ventilación o que impida una correcta refrigeración de los componentes electrónicos del monitor.
- No bloquee los orificios de ventilación de la carcasa.
- Al colocar el monitor, asegúrese de que la toma de corriente y el enchufe se encuentran accesibles fácilmente.
- Si apaga el monitor desenchufando el cable, espere 6 segundos antes de volver a enchufarlo para un funcionamiento correcto.
- Utilice siempre el cable de alimentación proporcionado por Philips. Si éste falta, póngase en contacto con su centro de servicio técnico local.
- No exponga el monitor a vibraciones extremas ni a situaciones de gran impacto durante su funcionamiento.
- No golpee ni deje caer el monitor durante su funcionamiento o transporte.

#### **Mantenimiento:**

- Para proteger el monitor de posibles daños, no ejerza demasiada presión sobre la pantalla LCD. Al moverlo, agarre la carcasa para levantarlo; no lo haga colocando las manos o dedos sobre la pantalla LCD.
- Desenchufe el monitor si no lo va a utilizar durante un largo período de tiempo.
- Desenchufe el monitor si necesita limpiarlo con un paño ligeramente humedecido. Puede limpiar la pantalla con un paño seco cuando esté apagada. No obstante, no utilice nunca disolventes orgánicos, como alcohol o líquidos con amoniaco para limpiar el monitor.
- Para evitar el riesgo de descargas o daños irreversibles en el monitor, no lo exponga a entornos con polvo, lluvia, agua o humedad en exceso.
- Si el monitor se moja, séquelo con un paño suave lo antes posible.
- Si una sustancia extraña o agua penetra en el monitor, apáguelo de manera inmediata y desenchufe el cable de alimentación. A continuación, retire la sustancia extraña o seque el agua y envíelo al centro de mantenimiento.
- No guarde ni utilice el monitor en lugares expuestos a calor o frío excesivos o a la luz solar directa.
- Para asegurar el mejor rendimiento del monitor y ampliar su vida útil, utilícelo en un lugar que se encuentre entre los siguientes intervalos de temperatura y humedad.
	- Temperatura:  $0 \sim 40^{\circ}$ C 32-104 $^{\circ}$ F
	- Humedad: 20-80% RH

IMPORTANTE: Active siempre un programa de salvapantallas en movimiento cuando no esté utilizando el monitor. Active siempre una aplicación de actualización periódica de la pantalla si el monitor muestra contenido estático que no cambia. La visualización ininterrumpida de imágenes estáticas o fijas durante un largo período de tiempo puede provocar "burn in", también conocido como "imagen retardada" o "imagen fantasma", en la pantalla. El fenómeno de "burn-in", "imagen retardada" o "imagen fantasma" es bien conocido en la tecnología de pantallas LCD. En la mayoría de los casos, el efecto de "burn in" "imagen retardada" o "imagen fantasma" desaparecerá gradualmente en un período de tiempo después de apagar el monitor.

ADVERTENCIA: Los síntomas críticos de "burn-in", "imagen retardada" o "imagen fantasma" no desaparecen y no se pueden reparar. Los daños mencionados anteriormente no están cubiertos por la garantía.

#### **Servicio técnico:**

- Sólo el personal de mantenimiento cualificado debe abrir la carcasa.
- Si precisa algún documento para reparación o integración, póngase en contacto con su centro de servicio técnico local.
- No deje el monitor en el vehículo o maletero bajo la luz solar directa.

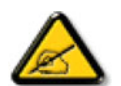

Consulte a un técnico de mantenimiento si el monitor no funciona correctamente, o si no está seguro de cómo proceder al seguir las instrucciones de funcionamiento proporcionadas en este manual.

#### **Lea y siga estas instrucciones al conectar y utilizar el monitor:**

- Desenchufe el monitor si no lo va a utilizar durante un largo período de tiempo.
- Desenchufe el monitor si necesita limpiarlo con un paño ligeramente humedecido. Puede limpiar la pantalla con un paño seco cuando esté apagada. No obstante, no utilice nunca alcohol, disolventes ni líquidos con amoniaco.
- Consulte a un técnico de mantenimiento si el monitor no funciona correctamente después de seguir las instrucciones de este manual.
- Sólo el personal de mantenimiento cualificado debe abrir la carcasa.
- Mantenga el monitor alejado de la luz solar directa y de estufas o cualquier otra fuente de calor.
- Retire cualquier objeto que pueda penetrar por los orificios de ventilación o que impida una correcta refrigeración de los componentes electrónicos del monitor.
- No bloquee los orificios de ventilación de la carcasa.
- Mantenga el monitor seco. Para evitar descargas eléctricas, no lo exponga a la lluvia ni a humedad en exceso.
- Si apaga el monitor desenchufando el cable o el cable de alimentación de CC, espere 6 segundos antes de volver a enchufarlo para un funcionamiento correcto.
- Para evitar el riesgo de descargas o daños irreversibles en el monitor, no lo exponga a la lluvia o a humedad en exceso.
- Al colocar el monitor, asegúrese de que la toma de corriente y el enchufe se encuentran accesibles fácilmente.
- IMPORTANTE: Active siempre un programa de salvapantallas durante el uso. Si una imagen fija con alto contraste permanece en la pantalla durante un largo período de tiempo, puede que deje una "imagen retardada" o "imagen fantasma" en la parte frontal. Éste es un fenómeno bien conocido provocado por los defectos inherentes a la tecnología LCD. En la mayoría de los casos, la imagen retardada desaparece de forma gradual en un período de tiempo después de apagar el monitor. Tenga en cuenta que el síntoma de imagen retardada no se puede reparar y no está cubierto por la garantía.

# **INFORMACIÓN REGULADORA**

# **DECLARACIÓN DE CONFORMIDAD CE**

MMD declara bajo nuestra responsabilidad que el producto cumple la siguiente normativa

- EN60950-1:2006+A11:2009 (Requisito de seguridad de los equipos de tecnología de la información)
- EN55022:2006+A1:2007 (Requisito de radiointerferencias de los equipos de tecnología de la información)
- EN55024:1998+A1:2001+A2:2003 (Requisito de inmunidad de los equipos de tecnología de la información)
- EN61000-3-2:2006 (Límites de emisión de corriente armónica)
- EN61000-3-3:1995+A1:2001+A2:2005 (Límites de fluctuaciones de tensión y oscilación)
- EN55013:2001+A1:2003 +A2:2006 (Límites y métodos de medición de radiointerferencias de los receptores de emisión y equipos asociados)
- EN55020:2007 (Inmunidad electromagnética de los receptores de emisión y equipos asociados)

las siguientes disposiciones de directivas aplicables

- 2006/95/EC (Directiva de baja tensión)
- 2004/108/EC (Directiva EMC)
- 93/68/EEC (Enmienda a la Directiva de baja tensión y EMC) y está fabricado por una compañía manufacturera con el nivel de ISO9000.

# **AVISO DE LA COMISIÓN DE COMUNICACIONES FEDERAL (FCC) (sólo para EE.UU.)**

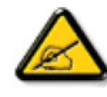

Este equipo ha sido probado y se ha determinado que cumple los límites de los dispositivos digitales de la Clase B, según lo estipulado en la sección 15 de las normas de la FCC. Estos límites se han establecido para proporcionar una protección razonable frente a interferencias dañinas en una instalación residencial. Este

equipo genera, utiliza y puede emitir energía de radiofrecuencia y, si no se instala ni se utiliza según indican las instrucciones, puede originar graves interferencias en las comunicaciones por radio. No obstante, no existe ninguna garantía de que las interferencias no se producirán en una instalación particular. Encienda y apague el equipo para averiguar si provoca interferencias en la recepción de emisiones por radio o televisión. En caso de que así sea, se recomienda al usuario que intente corregirlas de uno o varios de los siguientes modos:

- Reoriente o vuelva a colocar la antena receptora.
- Aumente la separación entre el equipo del receptor.
- Conecte el equipo a la toma de corriente de un circuito diferente al del receptor.
- Póngase en contacto con el distribuidor o un técnico de radio o TV con experiencia para obtener ayuda.

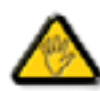

Los cambios o modificaciones no aprobados expresamente por la parte responsable del cumplimiento podrían anular el derecho del usuario a utilizar el equipo.

Utilice sólo el cable apantallado RF que se ha suministrado con el monitor para conectarlo a un equipo. Para evitar daños que pueden resultar en incendios o riesgo de descargas, no exponga el dispositivo a la lluvia ni a humedad en exceso.

ESTE APARATO DIGITAL DE LA CLASE B CUMPLE TODOS LOS REQUISITOS DE LAS NORMATIVAS DE EQUIPOS CANADIENSES QUE CAUSAN INTERFERENCIAS.

# **DECLARACIÓN DE CONFORMIDAD FCC**

Nombre comercial: Philips

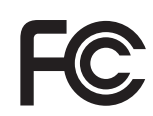

Declaración de conformidad de los productos marcados con el logotipo de FCC, sólo en Estados Unidos: Este dispositivo cumple las normas de la sección 15 de la FCC. El funcionamiento está sujeto a las siguientes condiciones: (1) este dispositivo no debe provocar interferencias peligrosas, y (2) este dispositivo recibe todas las interferencias emitidas, incluidas las que pueden causar un funcionamiento incorrecto.

#### **AVISO DEL CENTRO POLACO PARA PRUEBAS Y CERTIFICACIONES**

El equipo debe alimentarse de una toma de corriente con un circuito de protección instalado (una toma de tres clavijas). Todo el equipo que funcione de manera conjunta (equipo, monitor, impresora, etc.) debe tener la misma fuente de alimentación.

El conductor de fases de la instalación eléctrica de la sala debe tener un dispositivo de protección frente a cortocircuitos adicional a modo de fusible con un valor nominal no superior a 16 amperios (A).

Para apagar el equipo por completo, desenchufe el cable de alimentación de la toma de corriente, que debe estar situada cerca del equipo y ser fácilmente accesible.

La marca de protección "B" confirma que el equipo cumple los requisitos de uso de protección de las normativas PN-93/ T-42107 y PN-89/E-06251.

# Wymagania Polskiego Centrum Badań i Certyfikacji

Urządzenie powinno być zasilane z gniazda z przyłączonym obwodem ochronnym (gniazdo z kołkiem). Współpracujące ze sobą urządzenia (komputer, monitor, drukarka) powinny być zasilane z tego samego źródła.

Instalacja elektryczna pomieszczenia powinna zawierać w przewodzie fazowym rezerwową ochronę przed zwarciami, w postaci bezpiecznika o wartości znamionowej nie większej niż 16A (amperów).

W celu całkowitego wyłączenia urządzenia z sieci zasilania, należy wyjąć wtyczkę kabla

zasilającego z gniazdka, które powinno znajdować się w pobliżu urządzenia i być łatwo dostępne.

Znak bezpieczeństwa "B" potwierdza zgodność urządzenia z wymaganiami bezpieczeństwa użytkowania zawartymi w PN-93/T-42107 i PN-89/E-06251.

# Pozostałe instrukcje bezpieczeństwa

- Nie należy używać wtyczek adapterowych lub usuwać kołka obwodu ochronnego z wtyczki. Ježeli konieczne jest użycie przedłużacza to należy użyć przedłużacza 3-żyłowego z prawidłowo połączonym przewodem ochronnym.
- System komputerowy należy zabezpieczyć przed nagłymi, chwilowymi wzrostami lub spadkami napięcia, używając eliminatora przepięć, urządzenia dopasowującego lub bezzakłóceniowego źródła zasilania.
- Należy upewnić się, aby nic nie leżało na kablach systemu komputerowego, oraz aby kable nie były umieszczone w miejscu, gdzie można byłoby na nie nadeptywać lub potykać się o nie.
- Nie należy rozlewać napojów ani innych płynów na system komputerowy.
- Nie należy wpychać żadnych przedmiotów do otworów systemu komputerowego, gdyż może to spowodować pożar lub porażenie prądem, poprzez zwarcie elementów wewnętrznych.
- System komputerowy powinien znajdować się z dala od grzejników i źródeł ciepła. Ponadto, nie należy blokować otworów wentylacyjnych. Należy unikać kładzenia lużnych papierów pod komputer oraz umieszczania komputera w ciasnym miejscu bez możliwości cyrkulacji powietrza wokół niego.

# **CAMPOS ELÉCTRICOS, MAGNÉTICOS Y ELECTROMAGNÉTICOS ("EMF")**

- 1. MMD fabrica y vende diversos productos destinados a los consumidores que, como muchos otros aparatos electrónicos, tienen por lo general la capacidad de emitir y recibir señales electromagnéticas.
- 2. Uno de los principios más importantes del negocio de MMD consiste en implementar todas las medidas de seguridad y salud en nuestros productos, con el fin de cumplir los requisitos legales aplicables y respetar las normativas EMF correspondientes en el momento de fabricar los productos.
- 3. MMD está comprometido a desarrollar, fabricar y comercializar productos que no causen efectos adversos en la salud.
- 4. MMD garantiza que si sus productos se manejan adecuadamente según para lo que se han diseñado, son seguros de usar conforme a la evidencia científica disponible hoy en día.
- 5. MMD juega un papel activo en el desarrollo de las normativas de seguridad y EMF internacionales, que le permiten anticipar más desarrollos en la estandarización y conseguir así una rápida integración en sus productos.

#### **INFORMACIÓN SÓLO PARA EL REINO UNIDO**

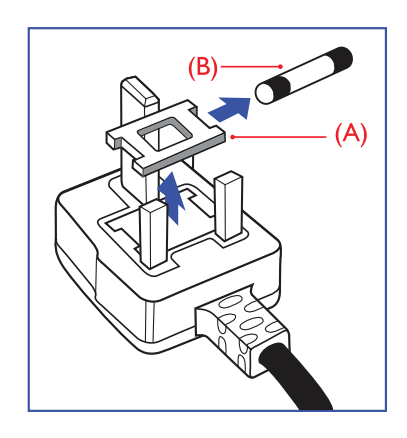

#### **ADVERTENCIA: ESTE DISPOSITIVO DEBE CONECTARSE A TIERRA. Importante:**

Este aparato se proporciona con un enchufe autorizado de 13A. Para cambiar el fusible en este tipo de enchufes, proceda del siguiente modo:

- 1. Abra la tapa y retire el fusible.
- 2. Inserte el nuevo fusible que debe ser de tipo BS 1362 5A,A.S.T.A. o BSI autorizado.
- 3. Vuelva a colocar la tapa.

Si el enchufe no es apto para las salidas de la toma, córtelo y coloque un enchufe de 3 clavijas en su lugar.

Si el enchufe de la corriente contiene un fusible, debe ser de 5A. Si se utiliza un enchufe sin fusible, el fusible del cuadro de distribución no debe ser mayor de 5A.

Nota: El enchufe dañado debe destruirse para evitar posibles daños por descarga en caso de que se inserte en una toma de 13A en cualquier otro sitio.

#### **Cómo conectar el enchufe**

El color de los cables del sistema eléctrico sigue el siguiente código:

AZUL: "NEUTRO" ("N")

MARRON: "ACTIVO" ("L")

VERDE Y AMARILLO: "TIERRA"(''E")

- 1. Los cables VERDE Y AMARILLO deben conectarse al terminal del enchufe marcado con la letra "E", el símbolo de Tierra o  $\frac{1}{\sqrt{2}}$  con el color VERDE o VERDE Y AMARILLO.
- 2. El cable AZUL debe conectarse al terminal marcado con la letra "N" o de color NEGRO.
- 3. El cable MARRÓN debe conectarse al terminal marcado con la letra "L" o de color ROJO.

Antes de colocar la tapa del enchufe, asegúrese de que la abrazadera del cable está sujeta a la cubierta del cable, no sólo a los tres cables.

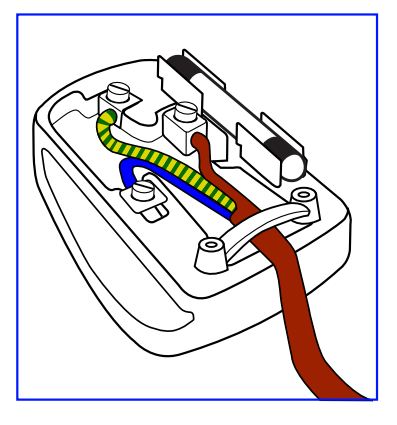

# 中国电子信息产品污染控制表示要求 **(** 中国 **RoHS** 法规标示要求 ) 产品中有毒有害物质或元素 的名称及含量

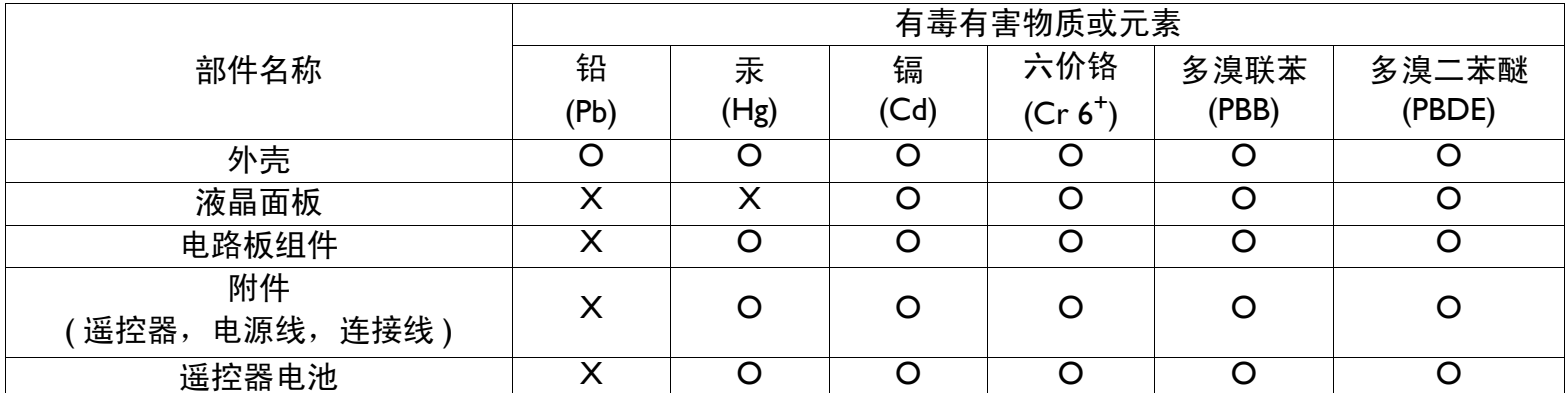

O:表示该有毒有害物质在该部件所有均质材料中的含量均在 SJ/T11363-2006 标准规定的限量要求以下。

X:表示该有毒有害物质至少在该部件的某一均质材料中的含量超出 SJ/T11363-2006 标准规定的限量要求。

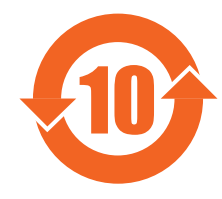

### 环保使用期限

此标识指期限 ( 十年 ),电子信息产品中含有的有毒有害物质或元素在正常使用的条件下不会发生外泄或突变, 电子信息产品用户使用该电子信息产品不会对环境造成严重污染或对其人身、财产造成严重损害的期限。

# 《废弃电器电子产品回收处理管理条例》提示性说明

为了更好地关爱及保护地球,当用户不再需要此产品或产品寿命终止时,请遵守国家废弃电器电子产品回收处 理相关法律法规,将其交给当地具有国家认可的回收处理资质的厂商进行回收处理。

#### **NORTH EUROPE (NORDIC COUNTRIES) INFORMATION**

Placering/Ventilation

#### **VARNING:**

FÖRSÄKRA DIG OM ATT HUVUDBRYTARE OCH UTTAG ÄR LÄTÅTKOMLIGA, NÄR DU STÄLLER DIN UTRUSTNING PÅPLATS.

#### Placering/Ventilation

#### **ADVARSEL:**

SØRG VED PLACERINGEN FOR, AT NETLEDNINGENS STIK OG STIKKONTAKT ER NEMT TILGÆNGELIGE.

#### Paikka/Ilmankierto

#### **VAROITUS:**

SIJOITA LAITE SITEN, ETTÄ VERKKOJOHTO VOIDAAN TARVITTAESSA HELPOSTI IRROTTAA PISTORASIASTA.

#### Plassering/Ventilasjon

#### **ADVARSEL:**

NÅR DETTE UTSTYRET PLASSERES, MÅ DU PASSE PÅ AT KONTAKTENE FOR STØMTILFØRSEL ER LETTE Å NÅ.

#### **DESECHAR AL FINAL DE LA VIDA ÚTIL**

Su nueva TV/Monitor contiene materiales que se pueden reciclar y volver a utilizar. Existen compañías especializadas que reciclan estos productos para aumentar la cantidad de materiales reutilizables y minimizar los que se van a desechar.

Consulte la normativa local sobre cómo desechar su antiguo monitor en su distribuidor de Philips.

#### **(Para clientes de Canadá y EE.UU.)**

Este producto puede contener plomo y/o mercurio. Realice el desecho del mismo según la normativa federal y local de su estado. Para información adicional sobre reciclaje, visite www.eia.org (Iniciativa de educación de consumidores).

#### **EQUIPO ELÉCTRICO Y ELECTRÓNICO PARA DESECHO -WEEE**

#### **Advertencia para los usuarios en domicilios privados de la Unión Europea**

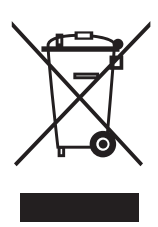

Esta marca en el producto o sobre su embalaje significa que, bajo la Directiva europea 2002/96/EG que rige los aparatos eléctricos y electrónicos usados, este producto no se puede desechar como un desecho normal derivado del consumo particular. To determine the locations for dropping off such waste electrical and electronic, contact your local government office, the waste disposal organization that serves your household or the store at which you purchased the product. Para averiguar la ubicación de los lugares para desechar dichos productos eléctricos y electrónicos, póngase en contacto con su oficina de información local, la compañía que gestiona los desechos en su ciudad o la tienda en la que compró el producto.

#### **Advertencia para los usuarios de los Estados Unidos:**

Al igual que todos los productos LCD, esta TV contiene una lámpara con mercurio. Deséchela según las leyes locales, estatales y federales. Para obtener información sobre desecho o reciclaje, visite: www.mygreenelectronics.com or www.eiae.org.

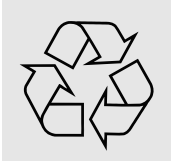

#### **DIRECTIVAS DE FINAL DE VIDA ÚTIL: RECICLAJE**

Su nueva TV/Monitor contiene materiales que se pueden reciclar para nuevos usos.

Al igual que todos los productos LCD, esta TV contiene una lámpara de mercurio. Deséchela según las leyes locales, estatales y federales.

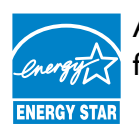

As an ENERGY STAR® Partner, MMD has determined that this product meets the ENERGY STAR® guidelines  $\,$ for energy efficiency.

# <span id="page-8-0"></span>**TABLA DE CONTENIDO**

- **[1. DESEMBALAJE E INSTALACIÓN](#page-10-0)**
	- **[1.1. DESEMBALAJE](#page-10-1)**
	- **[1.2. CONTENIDO DE LA CAJA](#page-10-2)**
	- **[1.3. NOTAS SOBRE LA INSTALACIÓN](#page-10-3)**
	- **[1.4. MONTAJE EN VERTICAL](#page-11-0)**
- **[2. PIEZAS Y FUNCIONES](#page-12-0)**
	- **[2.1. VISTA FRONTAL](#page-12-1)**
	- **[2.2. VISTA TRASERA](#page-13-0)**
	- **[2.3. TERMINALES DE ENTRADA/SALIDA](#page-14-0)**
	- **[2.4. MANDO A DISTANCIA](#page-15-0)**
		- **[2.4.1. FUNCIONES GENERALES](#page-15-1)**
		- **[2.4.2. COLOCAR LAS PILAS EN EL MANDO A DISTANCIA](#page-17-0)**
		- **[2.4.3. INTERVALO DE FUNCIONAMIENTO DEL MANDO A DISTANCIA](#page-17-1)**
- **[3. CONEXIONES A EQUIPOS EXTERNOS](#page-18-0)**
	- **[3.1. UTILIZANDO LA ABRAZADERA PARA CABLES](#page-18-1)**
	- **[3.2. UTILIZANDO LA TAPA DEL INTERRUPTOR](#page-18-2)**
	- **[3.3. CONECTAR EQUIPOS EXTERNOS \(DVD/VCR/VCD\)](#page-18-3)**
		- **[3.3.1. UTILIZANDO LA ENTRADA DE VÍDEO DE COMPONENTE](#page-18-4)**
		- **[3.3.2. UTILIZANDO LA ENTRADA S-VIDEO](#page-19-0)**
		- **[3.3.3. UTILIZANDO LA ENTRADA DE VÍDEO](#page-19-1)**
		- **[3.3.4. UTILIZANDO LA ENTRADA HDMI](#page-20-0)**
	- **[3.4. CONECTAR UN EQUIPO](#page-20-1)**
		- **[3.4.1. UTILIZANDO LA ENTRADA VGA](#page-20-2)**
		- **[3.4.2. UTILIZANDO UNA ENTRADA DVI](#page-21-0)**
		- **[3.4.3. UTILIZANDO LA ENTRADA HDMI](#page-21-1)**
	- **[3.5. CONEXIÓN DE AUDIO EXTERNA](#page-22-0)**
		- **[3.5.1. CONECTAR ALTAVOCES EXTERNOS](#page-22-1)**
		- **[3.5.2. CONECTAR UN DISPOSITIVO DE AUDIO EXTERNO](#page-22-2)**
	- **[3.6. CONECTAR OTRO MONITOR BDL6551V](#page-23-0)**
- **[4. MENÚ OSD](#page-24-0)**
	- **[4.1. NAVEGAR POR EL MENÚ OSD](#page-24-1)**
		- **[4.1.1. NAVEGAR POR EL MENÚ OSD CON EL MANDO A DISTANCIA](#page-24-2)**
		- **[4.1.2. NAVEGAR POR EL MENÚ OSD CON LOS BOTONES DE CONTROL DEL](#page-25-0)  MONITOR**
	- **[4.2. VISTA GENERAL DEL MENÚ OSD](#page-26-0)**
		- **[4.2.1. MENÚ IMAGEN](#page-26-1)**
		- **[4.2.2. MENÚ PANTALLA](#page-28-0)**
		- **[4.2.3. MENÚ AUDIO](#page-30-0)**
		- **[4.2.4. MENÚ PIP](#page-31-0)**
		- **[4.2.5. MENÚ CONFIGURACIÓN 1](#page-32-0)**
		- **[4.2.6. MENÚ CONFIGURACIÓN 2](#page-34-0)**
		- **[4.2.7. MENÚ OPCIÓN AVANZADA](#page-35-0)**
- **[5. MODO DE ENTRADA](#page-41-0)**
- **[6. DIRECTIVA DE DEFECTOS DE PÍXELES](#page-43-0)**
	- **6.1. [PÍXELES Y SUBPÍXELES](#page-43-1)**
- **[6.2. TIPOS DE DEFECTOS DE PÍXELES + DEFINICIÓN DE PUNTOS](#page-43-2)**
- **[6.3. DEFECTOS DE BRILLO DE PUNTOS](#page-44-0)**
- **[6.4. DEFECTOS DE PUNTOS APAGADOS](#page-44-1)**
- **[6.5. PROXIMIDAD DE DEFECTOS DE PÍXELES](#page-44-2)**
- **[6.6. TOLERANCIAS DE DEFECTOS DE PÍXELES](#page-44-3)**
- **[7. LIMPIEZA Y SOLUCIÓN DE PROBLEMAS](#page-45-0)**
	- **[7.1. LIMPIEZA](#page-45-1)**
	- **[7.2. SOLUCIÓN DE PROBLEMAS](#page-46-0)**
- **8. [ESPECIFICACIONES TÉCNICAS](#page-47-0)**

2011 © Koninklijke Philips Electronics N.V. All rights reserved.

Philips and the Philips Shield Emblem are registered trade marks of Koninklijke Philips Electronics N.V. and are used under license from Koninklijke Philips Electronics N.V.

Specifications are subject to change without notice.

# <span id="page-10-0"></span>**1. DESEMBALAJE E INSTALACIÓN**

#### <span id="page-10-1"></span>**1.1. DESEMBALAJE**

- Este producto viene empaquetado en una caja de cartón, junto con los accesorios estándar.
- Los accesorios opcionales se empaquetan por separado.
- El peso del producto varía en función del tipo. Dado su tamaño y peso, se recomienda que lo transporten dos personas.
- El cristal de protección y el sustrato de cristal se colocan en la parte frontal del producto. Maneje el producto con cuidado, ya que ambos cristales se pueden romper o rayar fácilmente. No coloque nunca el producto con el cristal boca abajo, a menos que esté protegido con almohadillas.

#### <span id="page-10-2"></span>**1.2. CONTENIDO DE LA CAJA**

Compruebe que ha recibido los siguientes elementos en el contenido de la caja:

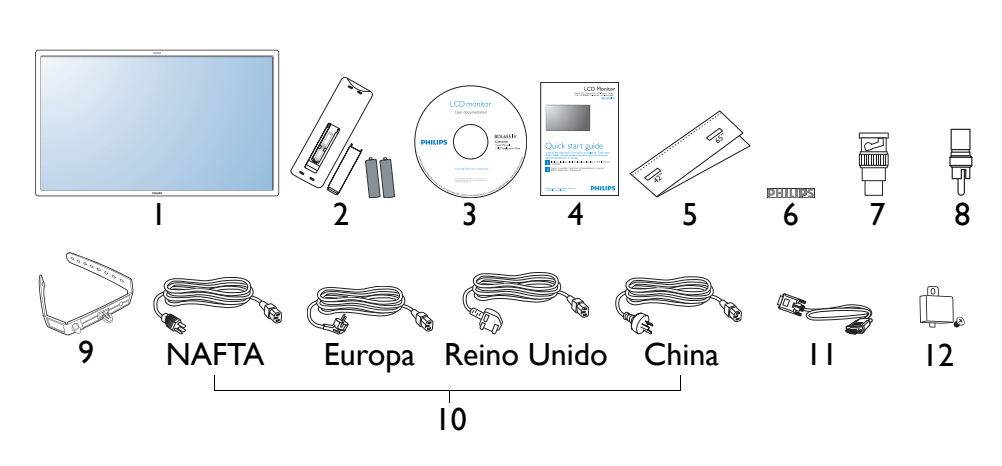

- 1. Monitor LCD
- 2. Mando a distancia con pilas
- 3. CD-ROM (EDFU y SICP)
- 4. Guía de inicio rápido
- 5. Guía del logotipo
- 6. Logotipo PHILIPS
- 7. Adaptador BNC a RCA (x 2)
- 8. Adaptador RCA a BNC (x 3)
- 9. Abrazadera del cable (x 2)
- 10. Cables de alimentación
- 11. Cable VGA
- 12. Tapa del interruptor principal
- Asegúrese de que, para todas las regiones, se utiliza un cable de alimentación autorizado que cumple la normativa de tensión CA de la toma de alimentación, así como la normativa de seguridad del país en cuestión.
- Si lo desea, guarde la caja y el material de embalaje para enviar el monitor.
- Los altavoces externos y los soportes para la mesa son opcionales.

# <span id="page-10-3"></span>**1.3. NOTAS SOBRE LA INSTALACIÓN**

- Debido al elevado consumo de energía, utilice siempre el enchufe diseñado exclusivamente para este producto. Si precisa una línea adicional, consulte con su técnico de soporte.
- El producto debe instalarse en una superficie plana para evitar inclinaciones. Mantenga una distancia mínima de 6cm entre la parte posterior del producto y la pared para una ventilación correcta. Evite instalar el producto en la cocina, el cuarto de baño u otros lugares con humedad elevada, con el fin de no acortar la vida útil de los componentes electrónicos.
- No coloque este producto en el suelo y manténgalo alejado de los niños.
- El producto puede funcionar correctamente a menos de 4000 m de altura. Puede que funcione de manera incorrecta en un lugar a más de 4000 m de altitud, por lo que no lo instale ni utilice en esas condiciones.

#### <span id="page-11-0"></span>**1.4. MONTAJE EN VERTICAL**

Orificios de montaje en la pared

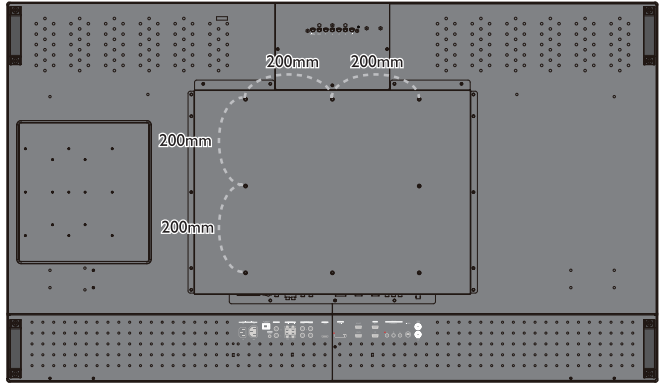

*Notas:* 

- *Para la instalación en pared, se necesitan tornillos de Métrica 6 (10 mm) que tengan una longitud de entre 10 y 15 mm superior al grosor del soporte de montaje (no incluidos). Apriete los tornillos de forma segura (par de torsión recomendado: 470 - 635 N•cm)*
- *La interfaz de montaje debe cumplir la normativa UL1678 de América del Norte. El montaje implica que debe ser lo suficientemente resistente para soportar el peso del monitor (aprox. 50 kg sin soporte).*

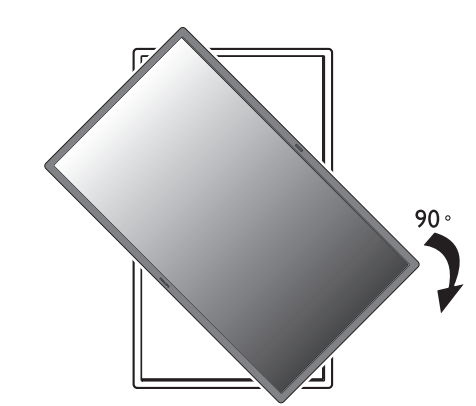

*Nota: El sensor del mando a distancia debe estar en la parte inferior al girar el monitor.*

#### ¿Cómo utilizar la guía para el logotipo? Ángulo de inclinación permitido en modo vertical

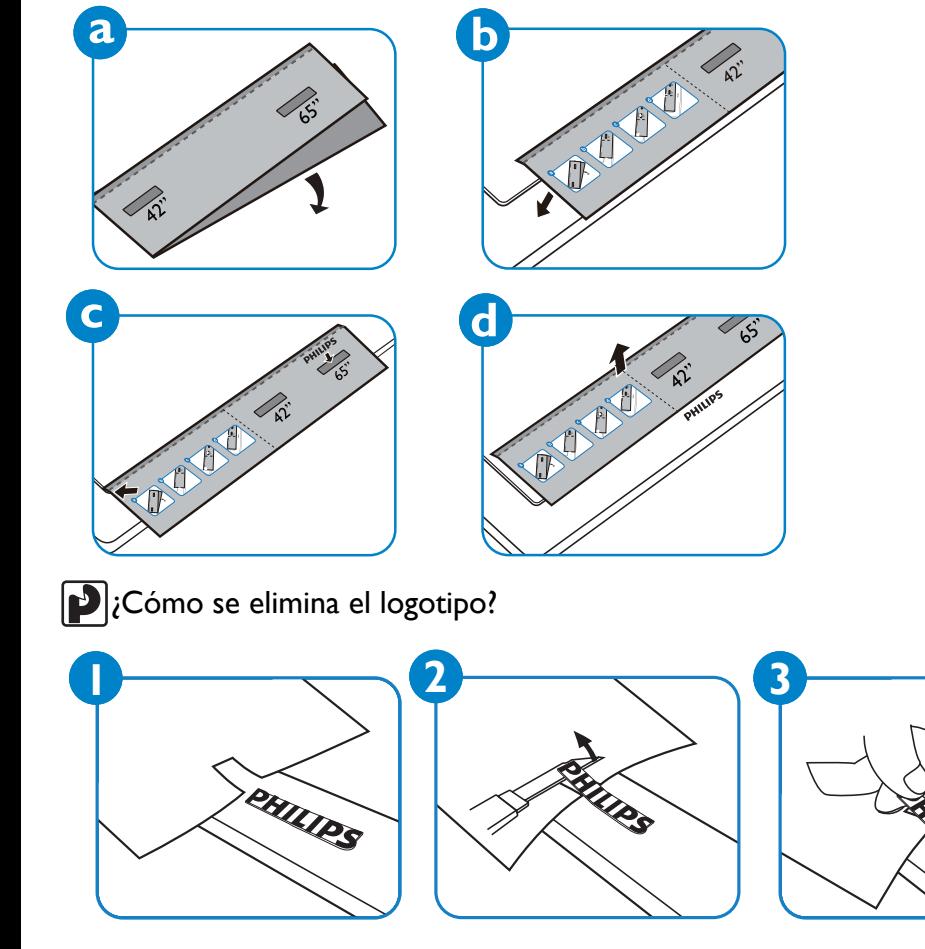

*Nota: Para instalar el monitor en la pared correctamente, consulte con un técnico cualificado. El fabricante no se hace responsable de instalaciones no realizadas por técnicos cualificados.*

UPS

# <span id="page-12-0"></span>**2. PIEZAS Y FUNCIONES**

#### <span id="page-12-1"></span>**2.1. VISTA FRONTAL**

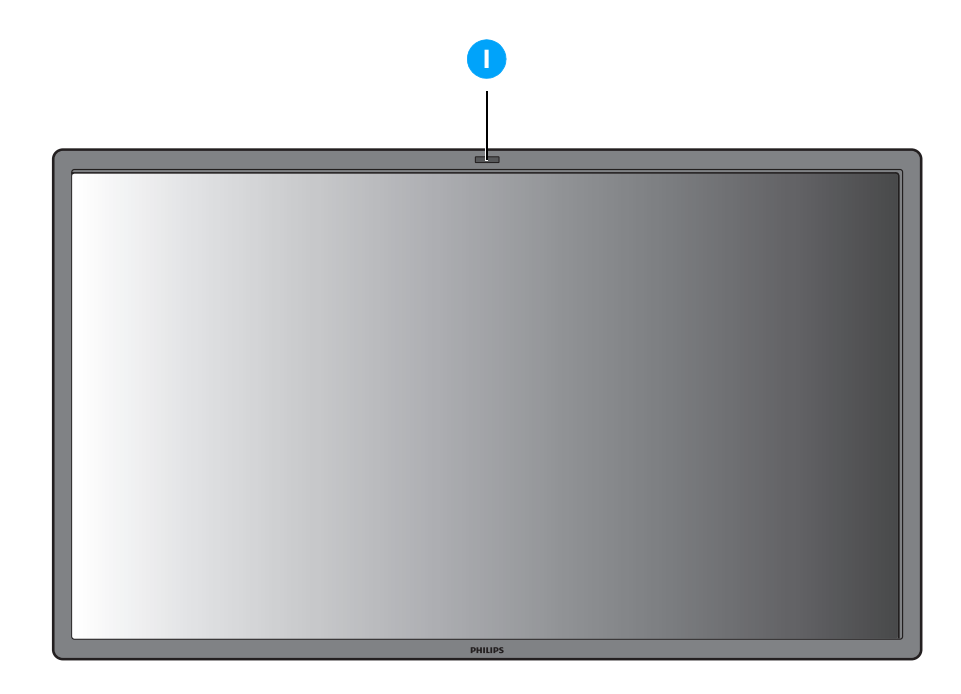

#### **1. Sensor del mando a distancia, sensor de luz ambiente e indicador de alimentación**

- Recibe las señales de comandos del mando a distancia.
- Detecta las condiciones de iluminación de ambiente próximas al monitor.
- Indica el estado de funcionamiento del monitor:
	- se ilumina en azul cuando el monitor está encendido
	- se ilumina en ámbar cuando el monitor está en modo de espera
	- parpadea en azul cuando se recibe la señal del mando a distancia
	- parpadea en ámbar cuando el monitor entra en modo DPMS
	- apagado cuando la alimentación principal del monitor está desactivada

#### <span id="page-13-0"></span>**2.2. VISTA TRASERA**

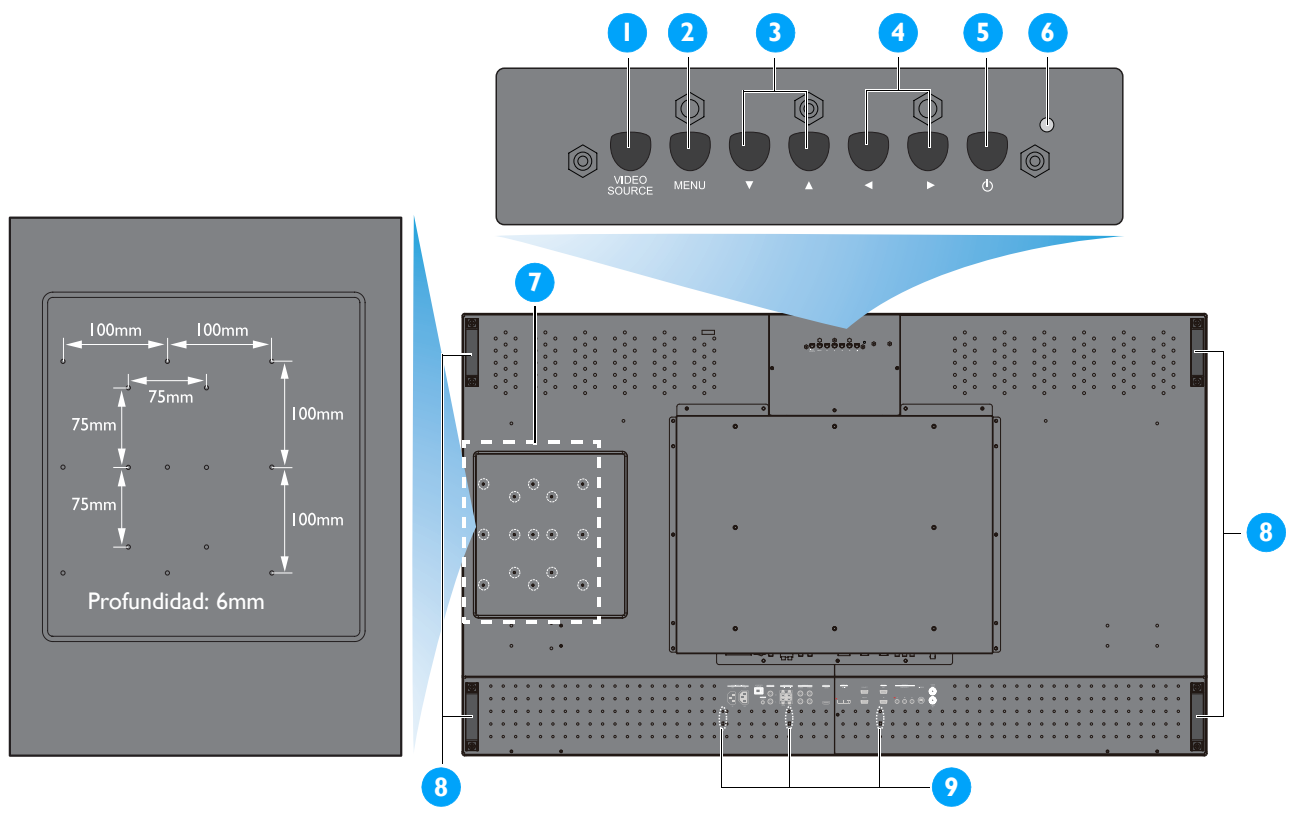

#### **1. Botón FUENTE DE VÍDEO**

- Utilice este botón para seleccionar la fuente de entrada.
- Cuando el menú de presentación en pantalla (OSD) está activo, utilícelo como el botón **ESTABLECER**.

#### **2. Botón MENÚ**

- Utilice este botón para activar el menú de presentación en pantalla.
- Cuando el menú de presentación en pantalla (OSD) está activo, utilice este botón para volver al menú anterior.

#### **3. Botón /**

- Cuando el menú de presentación en pantalla (OSD) está activo, utilícelo como los botones de menú **ARRIBA/ABAJO**.
- Presione y mantenga presionados los botones  $\blacktriangle$  y  $\blacktriangledown$  de manera simultánea durante 3 segundos para bloquear o desbloquear todos los botones.

#### **4. Botón /**

• Cuando el menú de presentación en pantalla (OSD) está activo, utilícelo como los botones de menú **MÁS/MENOS**.

#### **5. Botón ALIMENTACIÓN**

Utilice este botón para encender el monitor o ponerlo en modo de espera.

#### **6. Indicador de energía**

- Indica el estado de funcionamiento del monitor:
	- se ilumina en verde cuando el monitor está encendido
	- se ilumina en rojo cuando el monitor está en modo de espera
	- parpadea en rojo cuando el monitor entra en modo DPMS
	- apagado cuando la alimentación principal del monitor está desactivada

#### **7. Orificios de instalación de Smart Insert**

Ubicación del Smart Insert (para la integración de un PC de tamaño reducido) y tornillos M4. (Carga máxima: 2 kg.)

**8. Orificios de instalación de la abrazadera para cables**

Instale la abrazadera para cables en estos orificios.

#### **9. Asa para transportar**

Utilice estas asas cuando transporte el monitor con las manos.

#### <span id="page-14-0"></span>**2.3. TERMINALES DE ENTRADA/SALIDA**

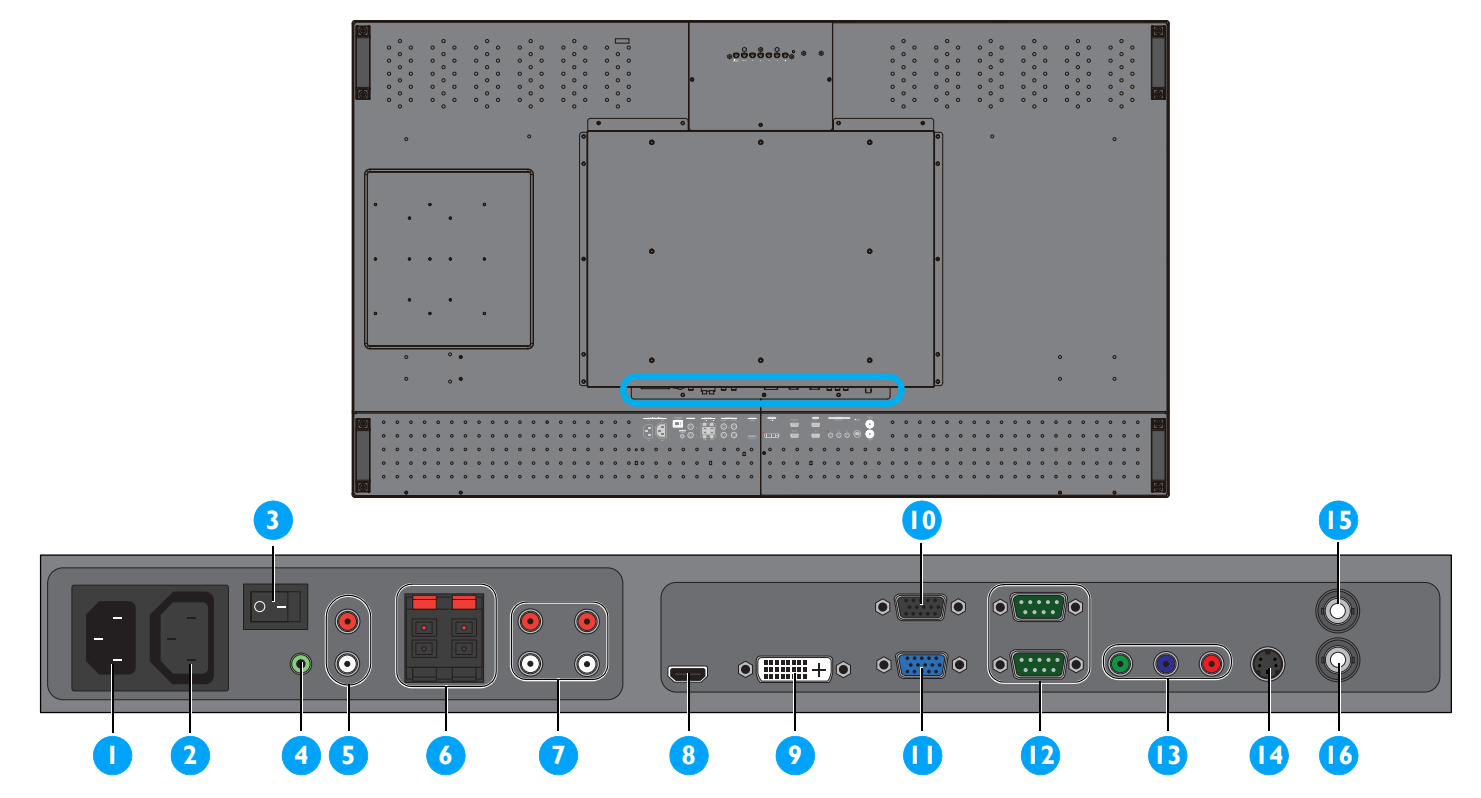

#### **1. ENTRADA CA (10 A)**

Enchufe el cable de alimentación proporcionado a la toma de la pared.

#### **2. SALIDA CA (5,0 A)**

Conecta a la toma ENTRADA CA de otro monitor BDL6551V o a un dispositivo multimedia externo.

# **3. Interruptor de alimentación principal**

Presione para encender o apagar la alimentación.

#### **4. ENTRADA DE AUDIO (AUDIO1)**

Conecta a la salida de audio de un equipo.

#### **5. SALIDA DE AUDIO I/D**

Da salida a la señal de audio desde la clavija **ENTRADA 13. ENTRADA DE VÍDEO (COMPONENTE) DE AUDIO** (**AUDIO1**/**AUDIO2**/**AUDIO3**) o **HDMI** .

#### **6. ALTAVOCES I/D**

Da salida a la señal de audio desde la clavija **ENTRADA DE AUDIO** (**AUDIO1**/**AUDIO2**/**AUDIO3**) o **HDMI** a unos altavoces externos.

#### **7. ENTRADA DE AUDIO (AUDIO2/AUDIO3)**

Conecta a la salida de audio de un dispositivo AV.

#### **8. ENTRADA DE VÍDEO (HDMI)**

Conecta a la salida HDMI de un dispositivo AV o a la salida DVI-D de un PC. (Utilizando un cable DVI-HDMI)

### **9. ENTRADA DE VÍDEO (DVI-D)**

Conecta a la salida DVI-D de un PC o a la salida HDMI de un dispositivo AV (utilizando un cable DVI-HDMI).

#### **10. SALIDA VGA**

Da salida a la señal VGA desde la clavija **ENTRADA VGA**.

#### **11. ENTRADA VGA**

Conecta a la salida VGA a un equipo.

#### **12. RS232C (SALIDA/ENTRADA)**

Salida/entrada de conexión de red RS232C para el uso de la función de repetición.

Entrada de vídeo de componente (YPbPr) para conectar a la salida de componente de un dispositivo AV.

#### **14. ENTRADA DE VÍDEO (S-VIDEO)**

Entrada S-Video para conectar a la salida S-Video de un dispositivo AV.

#### **15. SALIDA DE VÍDEO**

Conecta a la entrada de vídeo de un dispositivo AV u otro monitor BDL6551V.

#### **16. ENTRADA DE VÍDEO**

Conecta a la salida de vídeo de un dispositivo AV u otro monitor BDL6551V.

#### <span id="page-15-0"></span>**2.4. MANDO A DISTANCIA**

#### <span id="page-15-1"></span>**2.4.1. FUNCIONES GENERALES**

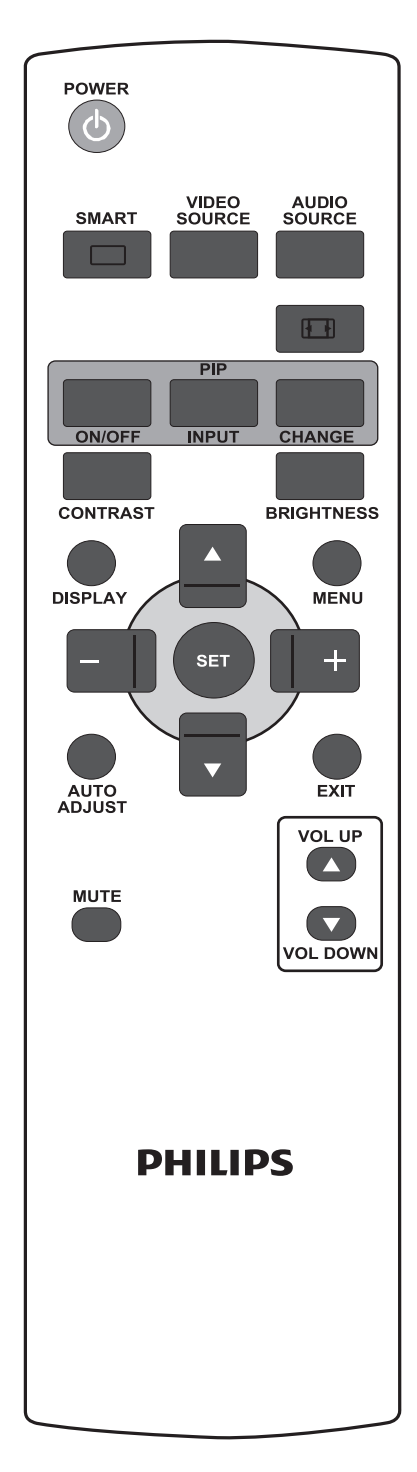

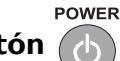

# **Botón (b) ALIMENTACIÓN**

Presione para encender el monitor desde el modo de espera. Vuelva a presionar para apagarlo y dejar en espera.

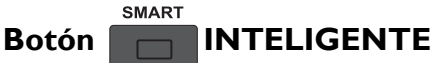

Para seleccionar el modo de imagen inteligente desde:

- **ALTO BRILLO**: para mover imágenes como Vídeo
- **ESTANDAR**: para imágenes (configuración de fábrica)
- **sRGB**: para imágenes basadas en texto
- **CINE**: para películas.
- **PERSONALIZADO**: utilizar su propia configuración de imagen. El modo se selecciona automáticamente después de cambiar la configuración en el menú **IMAGEN**.

# **Botón** SOURCE **FUENTE DE VÍDEO**

Permite activar el menú de selección de fuente de vídeo. Presiónelo varias veces para seleccionar la fuente de entrada de vídeo entre **HDMI**, **DVI-D**, **VGA**, **COMPONENTE**, **S-VIDEO** o **VÍDEO**.

# **Botón** SOURCE **FUENTE DE AUDIO**

Permite activar el menú de selección de fuente de audio. Presiónelo varias veces para seleccionar la fuente de entrada de audio entre **HDMI**, **AUDIO 1**, **AUDIO 2** o **AUDIO 3**.

#### **Botón Formato de imagen**

Permite cambiar la relación de aspecto de la pantalla entre **COMPLETA**, **NORMAL**, **DYNAMIC**, **PERSONALIZADO**, **REAL** o **21:9**. **Botones (Imagen sobre imagen) PIP**

- Botón **ENCENDER/APAGAR**: Permite ENCENDER/APAGAR el modo PIP.
- Botón **ENTRADA**: Permite seleccionar la señal de entrada para la imagen secundaria.
- Botón **CAMBIAR**: Permite intercambiar la imagen principal y la secundaria.

*Nota: El modo "PIP" no funciona si el tamaño de pantalla está establecido en "PERSONALIZADO", "DYNAMIC", "REAL" o "21:9".*

# **Botón CONTRASTE**

Presione para abrir el menú de selección OSD **CONTRASTE** y, a continuación, presione el botón **MÁS** o **MENOS** para ajustar el valor.

# **Botón** BRILLO

Presione para abrir el menú de selección OSD **BRILLO** y, a continuación, presione el botón **MÁS** o **MENOS** para ajustar el valor.

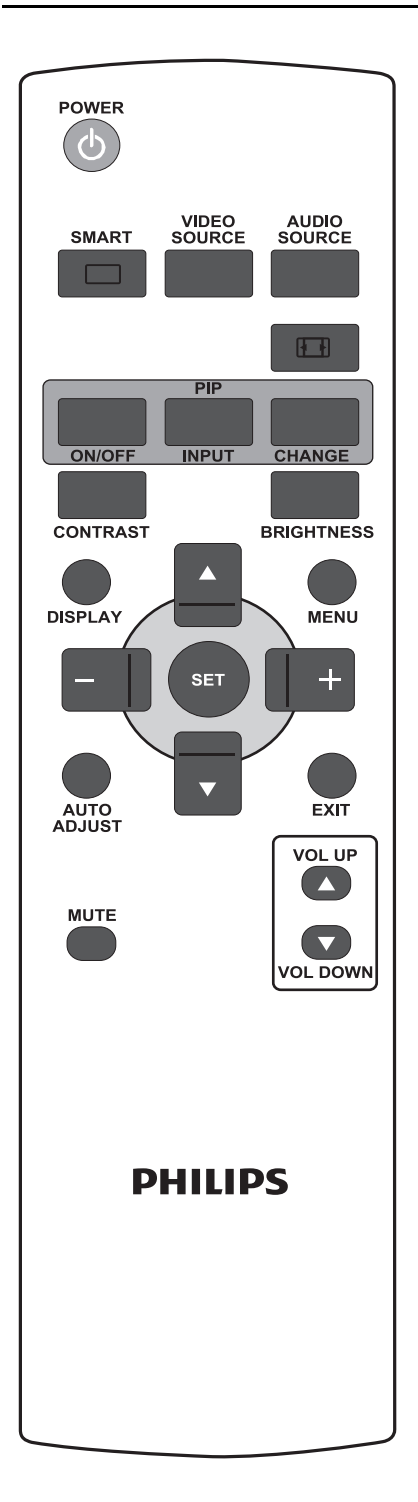

# Botón **WISUALIZACIÓN**

Permite activar/desactivar la información de configuración mostrada en la esquina superior derecha de la pantalla.

# **Botón MENÚ**

Permite activar/desactivar el menú OSD.

# **Botón ARRIBA**

- Permite mover la barra de resaltado hacia arriba para ajustar el elemento seleccionado cuando el menú OSD está activo.
- Permite mover la imagen secundaria hacia arriba en modo "PIP".

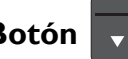

# **Botón ABAJO**

- Permite mover la barra de resaltado hacia abajo para ajustar el elemento seleccionado cuando el menú OSD está activo.
- Permite mover la imagen secundaria hacia abajo en modo "PIP".

# **Botón | HMÁS**

- Permite aumentar el ajuste con el menú OSD.
- Permite mover la imagen secundaria hacia la derecha en modo "PIP".

# **Botón MENOS**

- Permite disminuir el ajuste con el menú OSD.
- Permite mover la imagen secundaria hacia la izquierda en modo "PIP".

# **Botón ser ESTABLECER**

Para activar la configuración modificada dentro del menú en pantalla.

# **Botón AUTO AJUSTE**

*Nota: Sólo para la entrada VGA.*

Permite ejecutar la función **AUTO AJUSTE**.

# Botón SALIR

Permite volver al menú OSD anterior.

#### **MUTE Botón SILENCIO**

Permite activar/desactivar la función de silencio.

#### **VOL UP** Botón **SUBIR VOL.**

Permite aumentar el nivel de salida de audio.

# Botón <sub>VOL DOWN</sub> BAJAR VOL.

Permite disminuir el nivel de salida de audio.

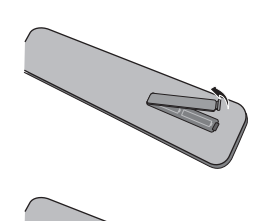

#### <span id="page-17-0"></span>**2.4.2. COLOCAR LAS PILAS EN EL MANDO A DISTANCIA**

- 1. Retire la tapa de la parte trasera del mando a distancia.
- 2. Coloque dos pilas de tamaño AAA de 1,5 V garantizando que los polos "+" y "-" están correctamente alineados.
- 3. Vuelva a colocar la tapa.

*Nota: No mezcle tipos de pilas distintos, por ejemplo alcalinas y de manganeso.*

#### <span id="page-17-1"></span>**2.4.3. INTERVALO DE FUNCIONAMIENTO DEL MANDO A DISTANCIA**

Señale con la parte superior del mando a distancia hacia el sensor del mando del monitor cuando presione un botón.

Utilice el mando a distancia en una distancia de unos 5 m desde el sensor del mando del monitor y en un ángulo horizontal y vertical de 45 grados.

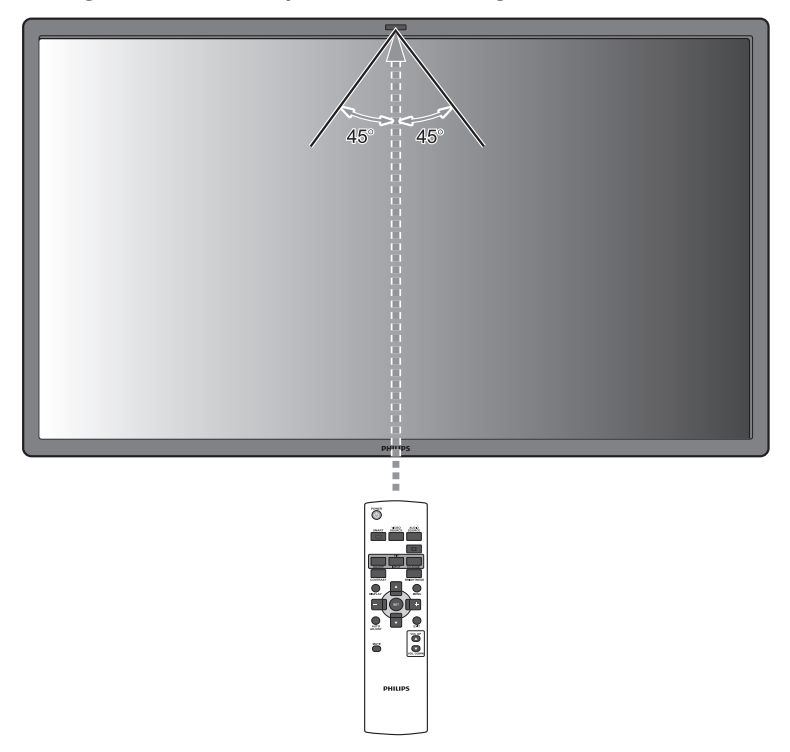

*Nota: Puede que el mando a distancia no funcione correctamente cuando el sensor del monitor esté expuesto a la luz solar directa o a una elevada iluminación, o cuando haya un obstáculo en el trayecto de la transmisión de la señal.*

# <span id="page-18-0"></span>**3. CONEXIONES A EQUIPOS EXTERNOS**

# <span id="page-18-1"></span>**3.1. UTILIZANDO LA ABRAZADERA PARA CABLES**

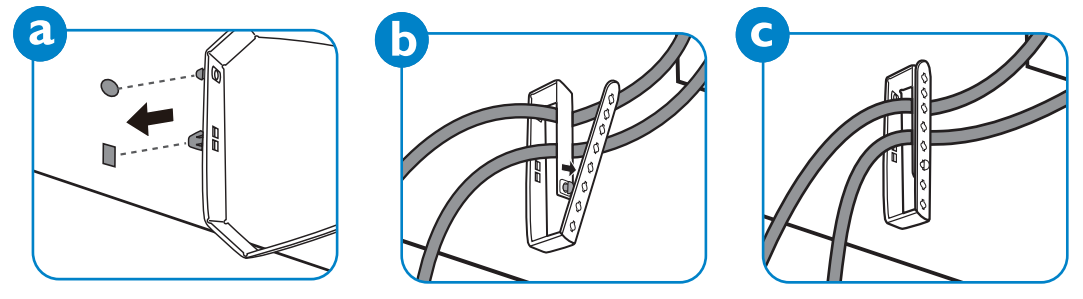

# <span id="page-18-2"></span>**3.2. UTILIZANDO LA TAPA DEL INTERRUPTOR**

Utilice la tapa del interruptor para evitar que el monitor se encienda o se apague de manera accidental.

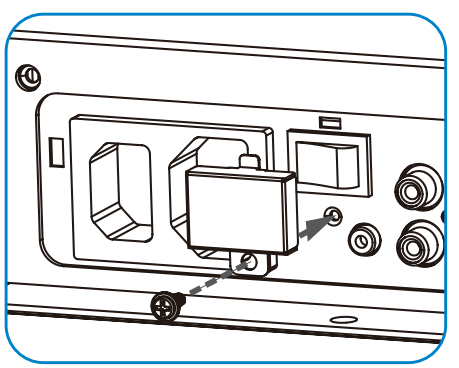

# <span id="page-18-3"></span>**3.3. CONECTAR EQUIPOS EXTERNOS (DVD/VCR/VCD)**

# <span id="page-18-4"></span>**3.3.1. UTILIZANDO LA ENTRADA DE VÍDEO DE COMPONENTE**

- 1. Conecte la clavija de color verde (marcada como "Y") del dispositivo a la clavija verde "Y" del monitor.
- 2. Conecte la clavija de color azul (marcada como "Pb") del dispositivo a la clavija azul "Pb" del monitor.
- 3. Conecte la clavija de color rojo (marcada como "Pr") del dispositivo a la clavija roja "Pr" del monitor.
- 4. Conecte las clavijas de audio roja (D) y blanca (D) del dispositivo a las clavijas ENTRADA DE AUDIO (AUDIO2 o AUDIO3) del monitor.

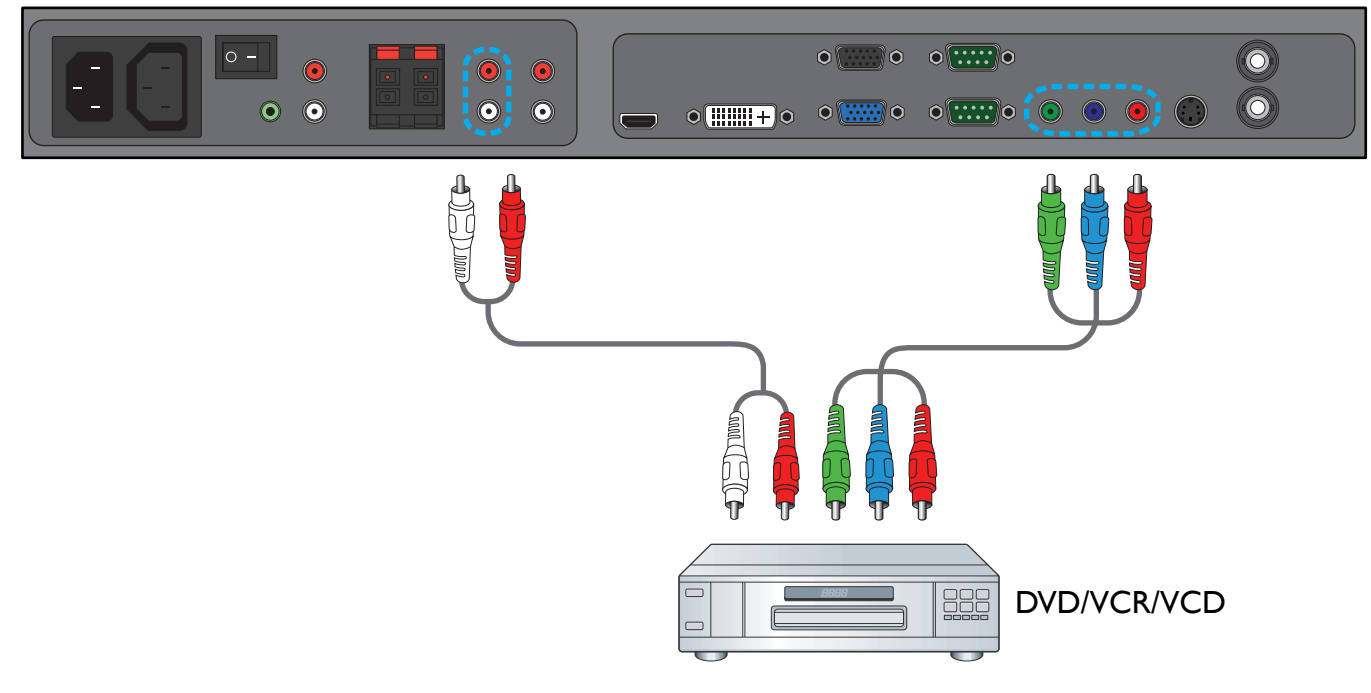

#### <span id="page-19-0"></span>**3.3.2. UTILIZANDO LA ENTRADA S-VIDEO**

- 1. Conecte el conector S-Video del dispositivo externo a la entrada S-VIDEO del monitor.
- 2. Conecte las clavijas de audio roja (D) y blanca (D) del dispositivo a las clavijas ENTRADA DE AUDIO (AUDIO2 o AUDIO3) del monitor.

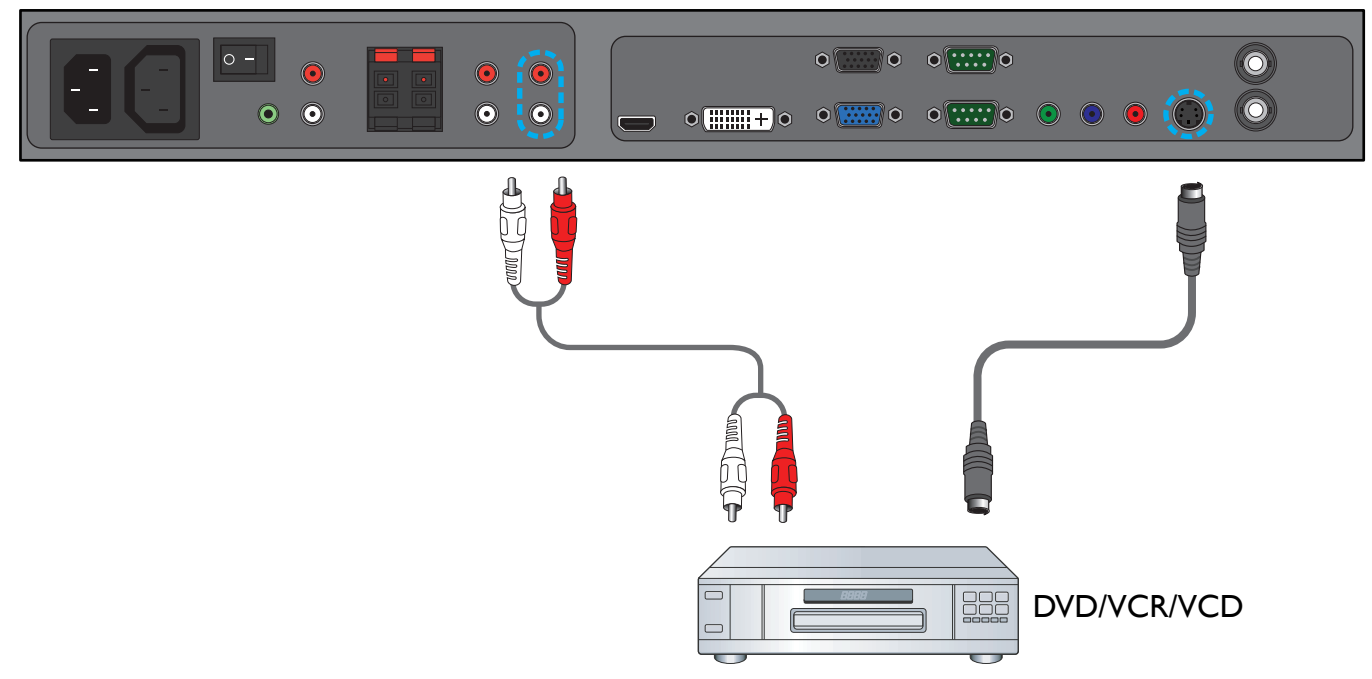

#### <span id="page-19-1"></span>**3.3.3. UTILIZANDO LA ENTRADA DE VÍDEO**

- 1. Conecte el conector de vídeo del dispositivo externo a la entrada ENTRADA DE VÍDEO del monitor. Utilice el adaptador BNC a RCA si fuera necesario.
- 2. Conecte las clavijas de audio roja (D) y blanca (D) del dispositivo a las clavijas ENTRADA DE AUDIO (AUDIO2 o AUDIO3) del monitor.

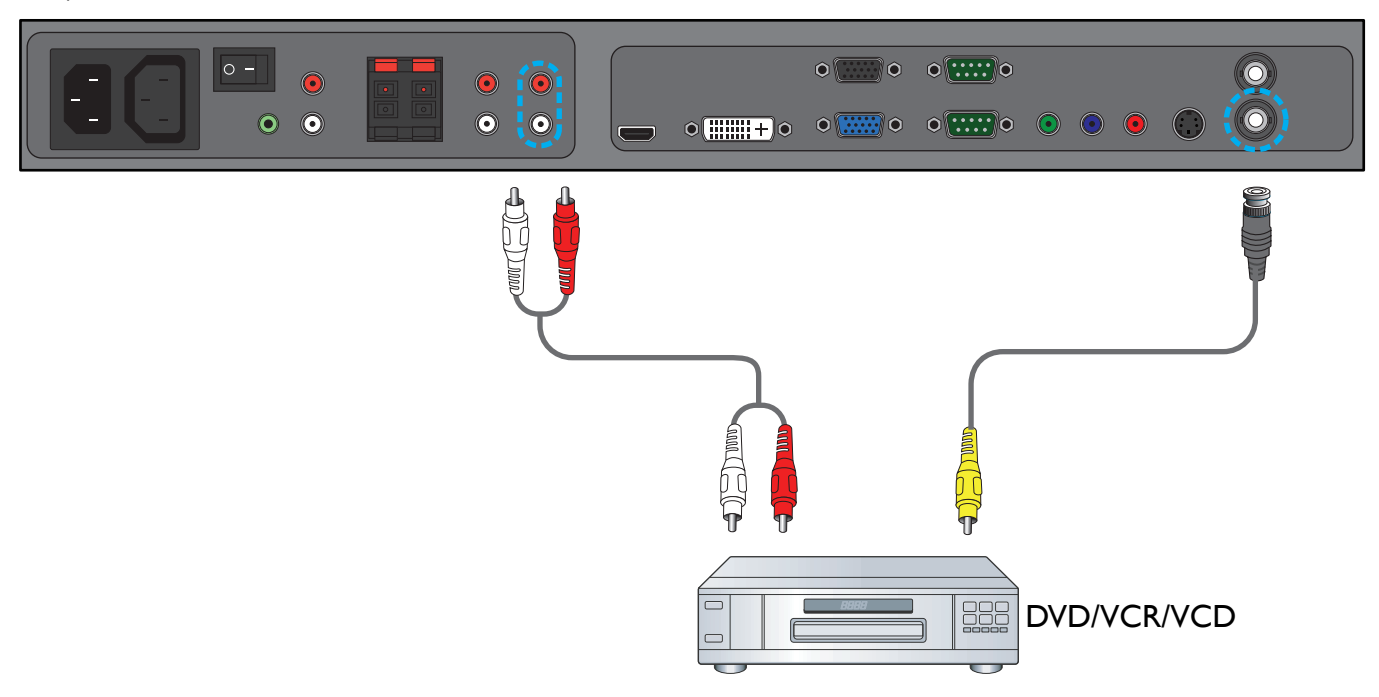

#### <span id="page-20-0"></span>**3.3.4. UTILIZANDO LA ENTRADA HDMI**

Conecte el conector HDMI del dispositivo externo a la entrada HDMI del monitor.

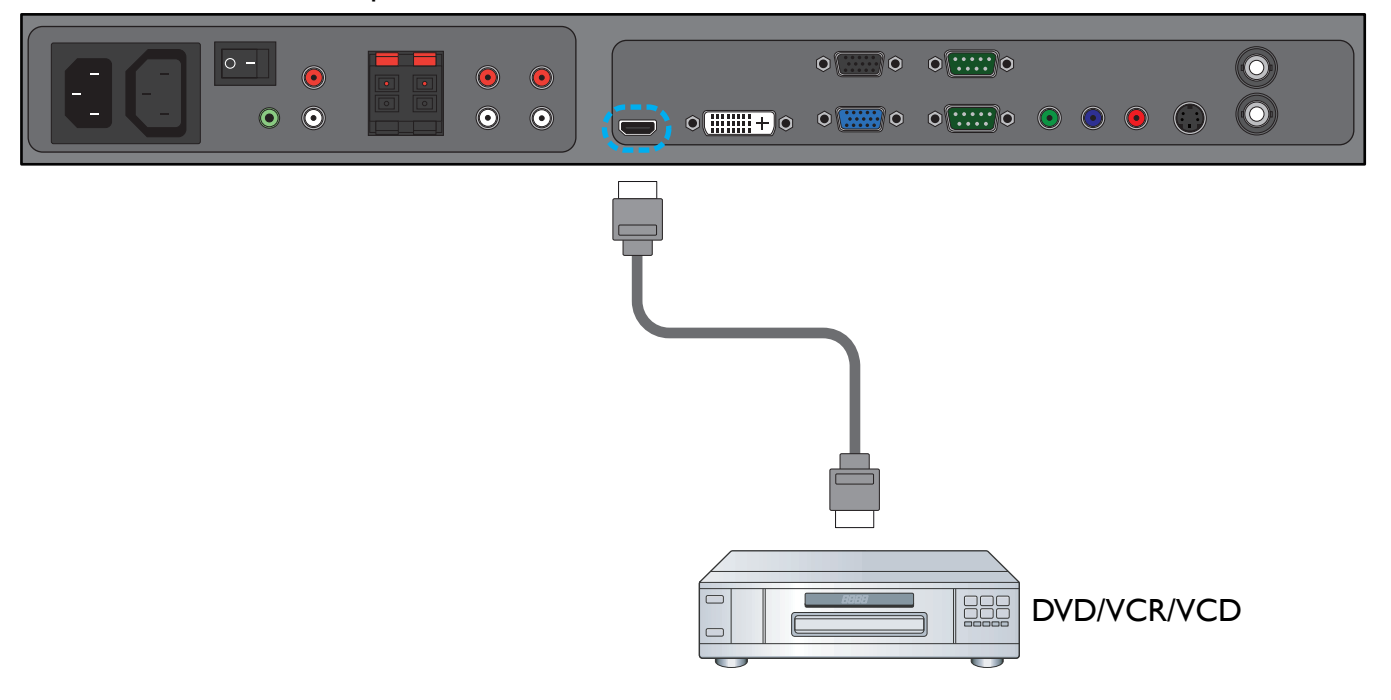

#### <span id="page-20-1"></span>**3.4. CONECTAR UN EQUIPO**

#### <span id="page-20-2"></span>**3.4.1. UTILIZANDO LA ENTRADA VGA**

- 1. Conecte el conector VGA de 15 contactos del equipo al conector ENTRADA VGA del monitor.
- 2. Conecte el cable de audio a la entrada ENTRADA DE AUDIO (AUDIO1) del monitor.

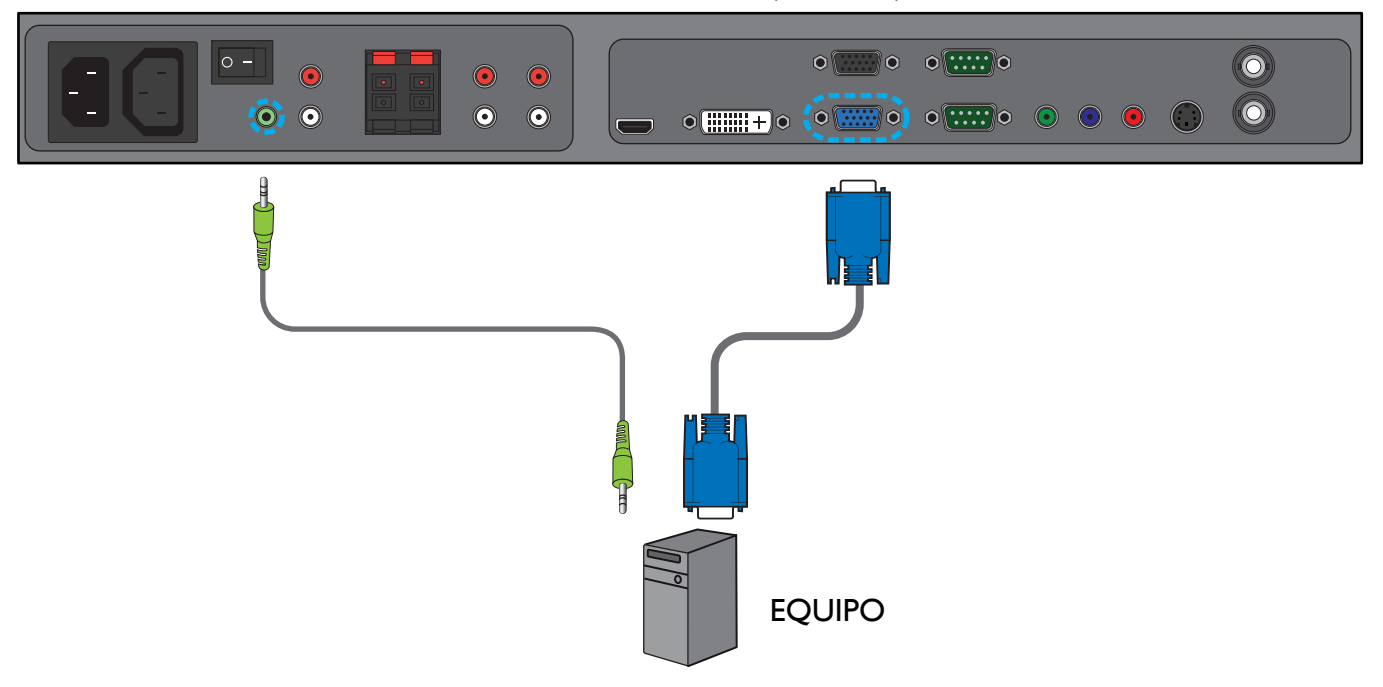

#### <span id="page-21-0"></span>**3.4.2. UTILIZANDO UNA ENTRADA DVI**

- 1. Conecte el conector DVI-D del equipo al conector DVI-D del monitor.
- 2. Conecte el cable de audio a la entrada ENTRADA DE AUDIO (AUDIO1) del monitor.

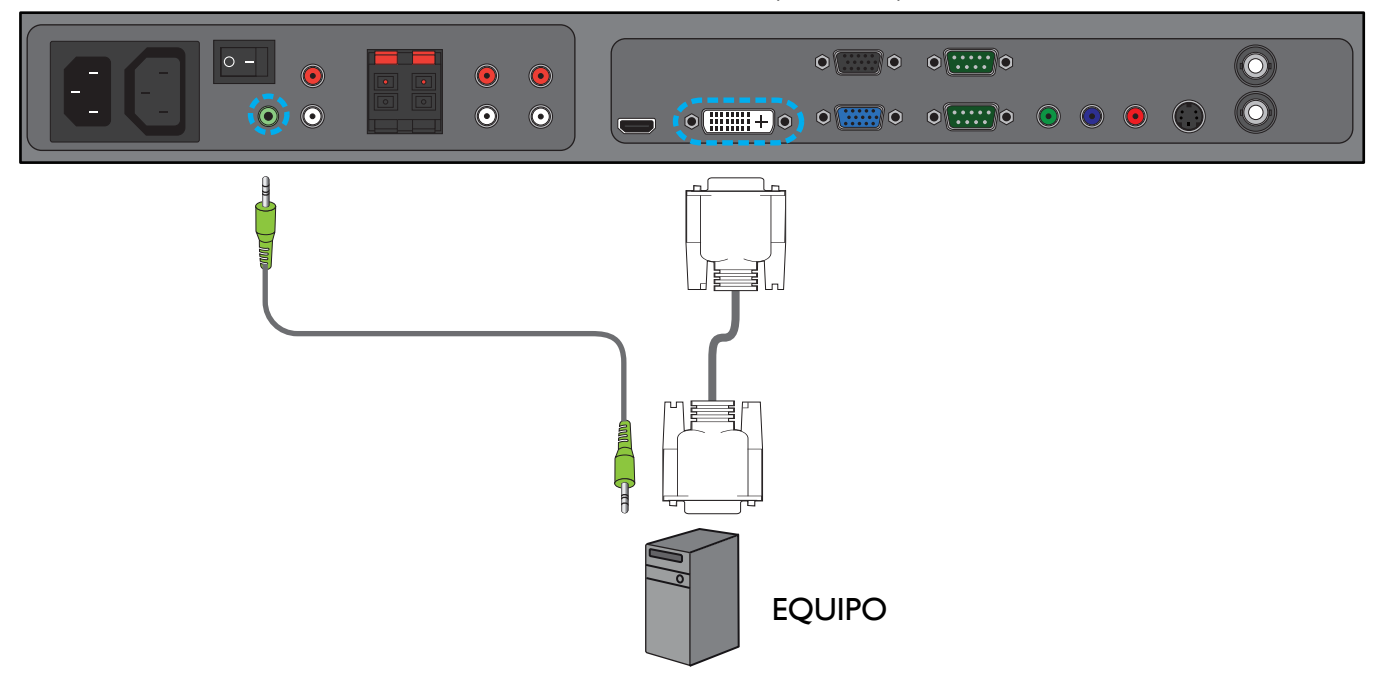

#### <span id="page-21-1"></span>**3.4.3. UTILIZANDO LA ENTRADA HDMI**

- 1. Conecte el conector DVI-D del equipo al conector HDMI del monitor utilizando un cable DVI-HDMI.
- 2. Conecte el cable de audio a la entrada ENTRADA DE AUDIO (AUDIO1) del monitor.

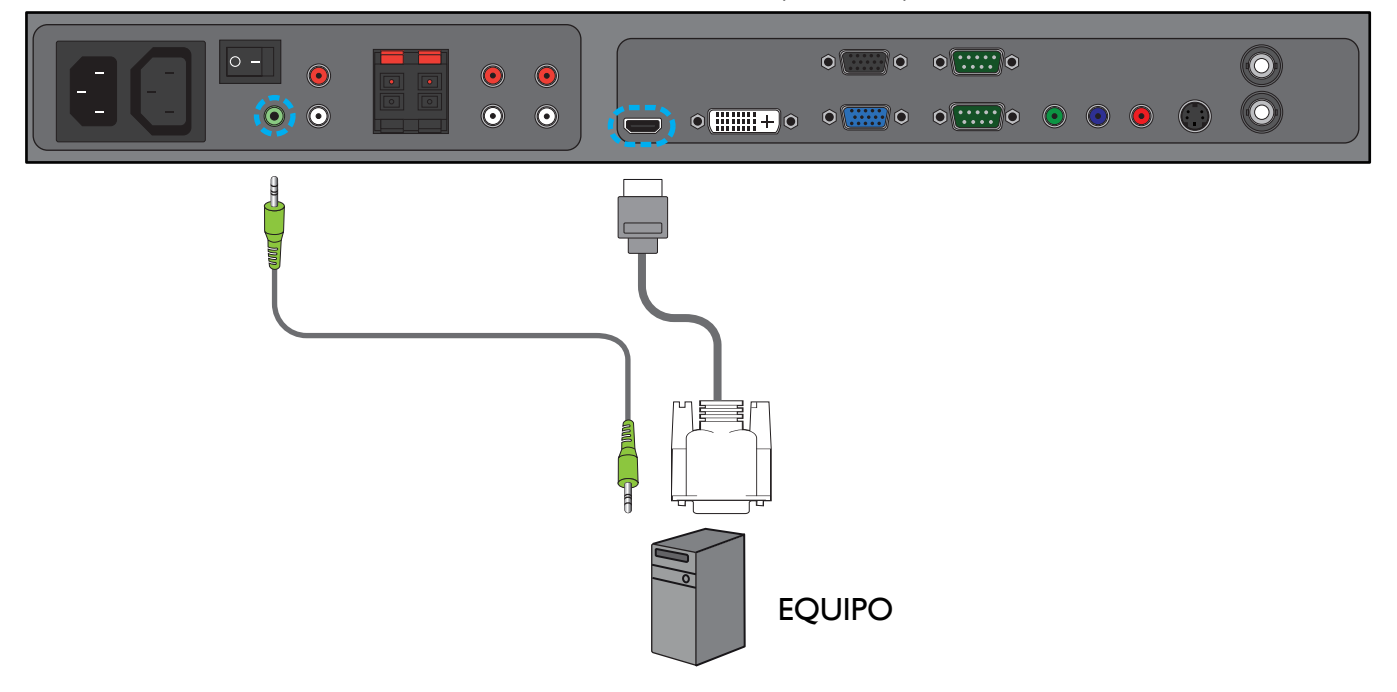

#### <span id="page-22-0"></span>**3.5. CONEXIÓN DE AUDIO EXTERNA**

### <span id="page-22-1"></span>**3.5.1. CONECTAR ALTAVOCES EXTERNOS**

1. Conecte los cables de los altavoces a la salida de altavoces externos (ALTAVOCES) del monitor.

### 2. Encienda el monitor.

*Nota: Antes de conectar los cables del altavoz al monitor, apáguelo.*

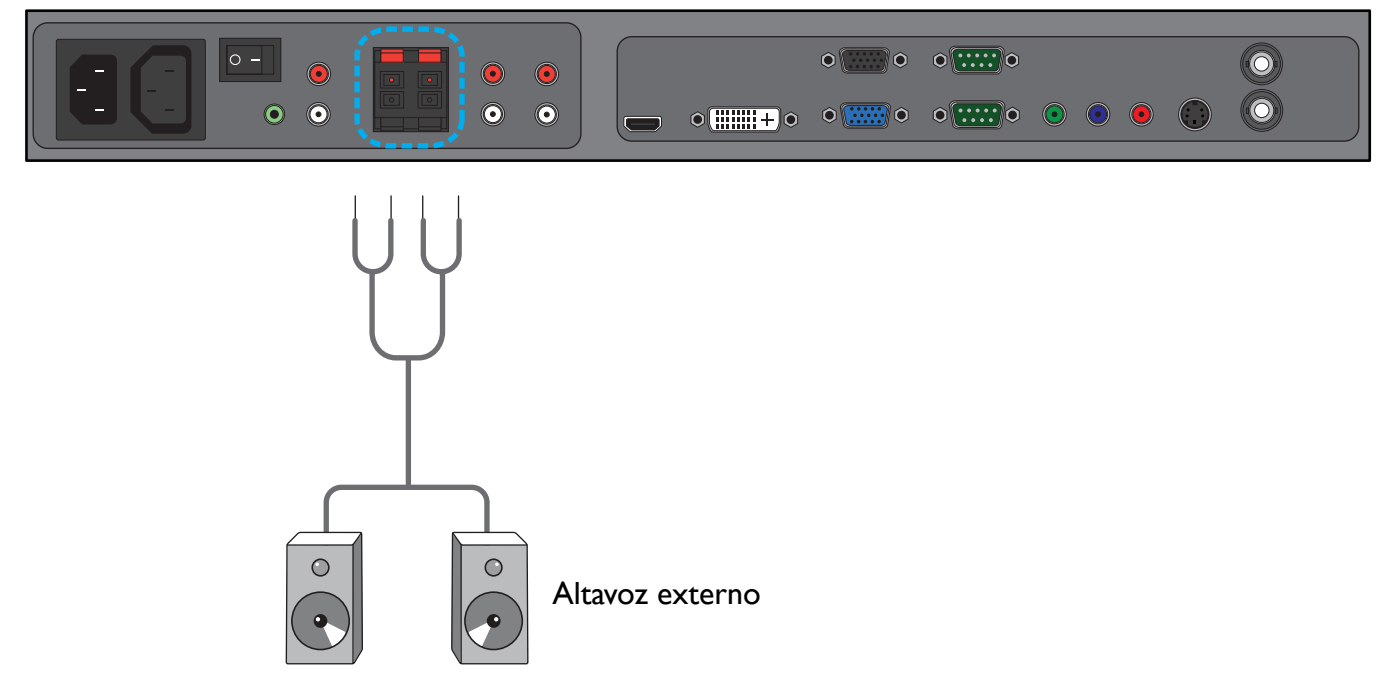

#### <span id="page-22-2"></span>**3.5.2. CONECTAR UN DISPOSITIVO DE AUDIO EXTERNO**

Conecte las clavijas de audio roja (D) y blanca (D) del dispositivo de audio externo a las clavijas I/D SALIDA DE AUDIO del monitor.

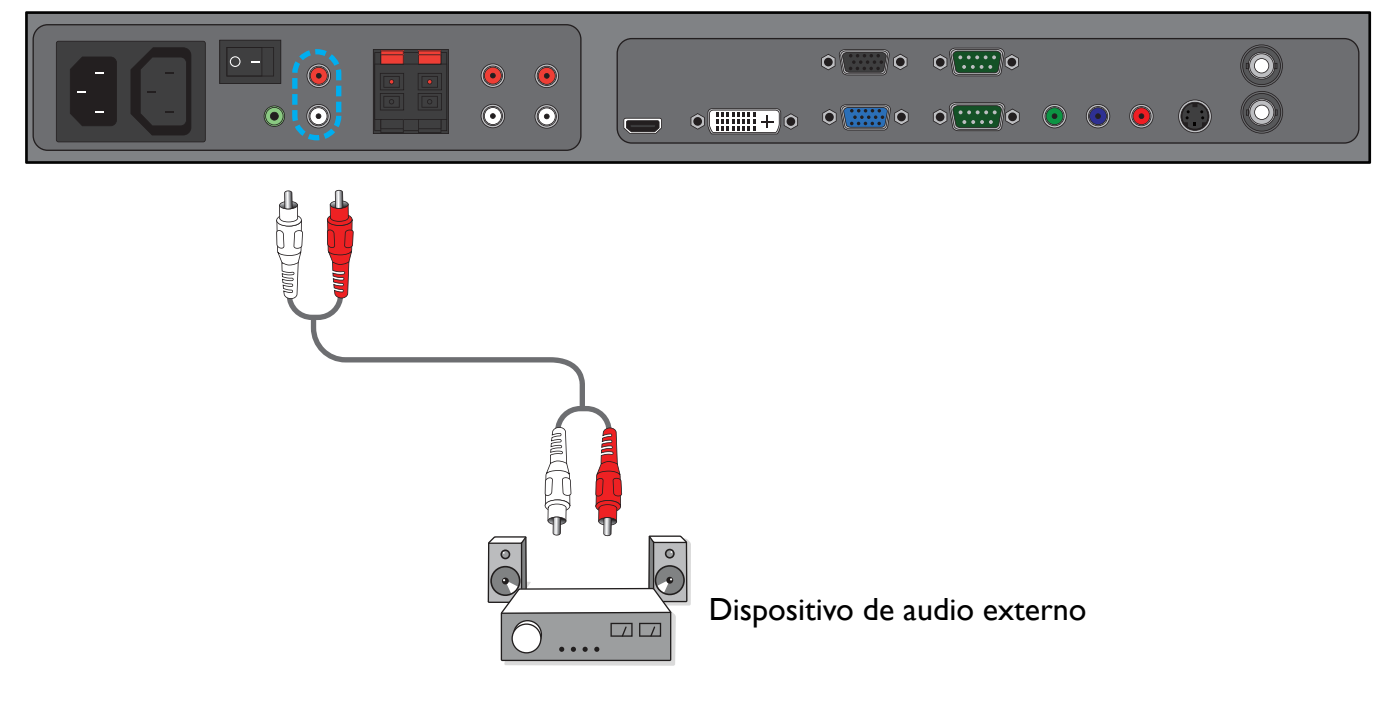

# <span id="page-23-0"></span>**3.6. CONECTAR OTRO MONITOR BDL6551V**

Puede interconectar varios monitores BDL6551V para crear una configuración en cadena para aplicaciones como una TV montada en la pared.

*Nota: El número de visualizaciones que se puede utilizar en una configuración en cadena dependerá de la resolución de la señal de entrada utilizada.*

- Conecte el conector SALIDA VGA del monitor al conector ENTRADA VGA del otro monitor BDL6551V.
- Conecte el conector RS232C SALIDA del monitor al conector RS232C ENTRADA de otro monitor BDL6551V.
- Conecte el conector SALIDA DE VÍDEO del monitor al conector ENTRADA DE VÍDEO del otro monitor BDL6551V.
- Conecte el conector SALIDA CA del monitor al conector ENTRADA CA del otro monitor BDL6551V.

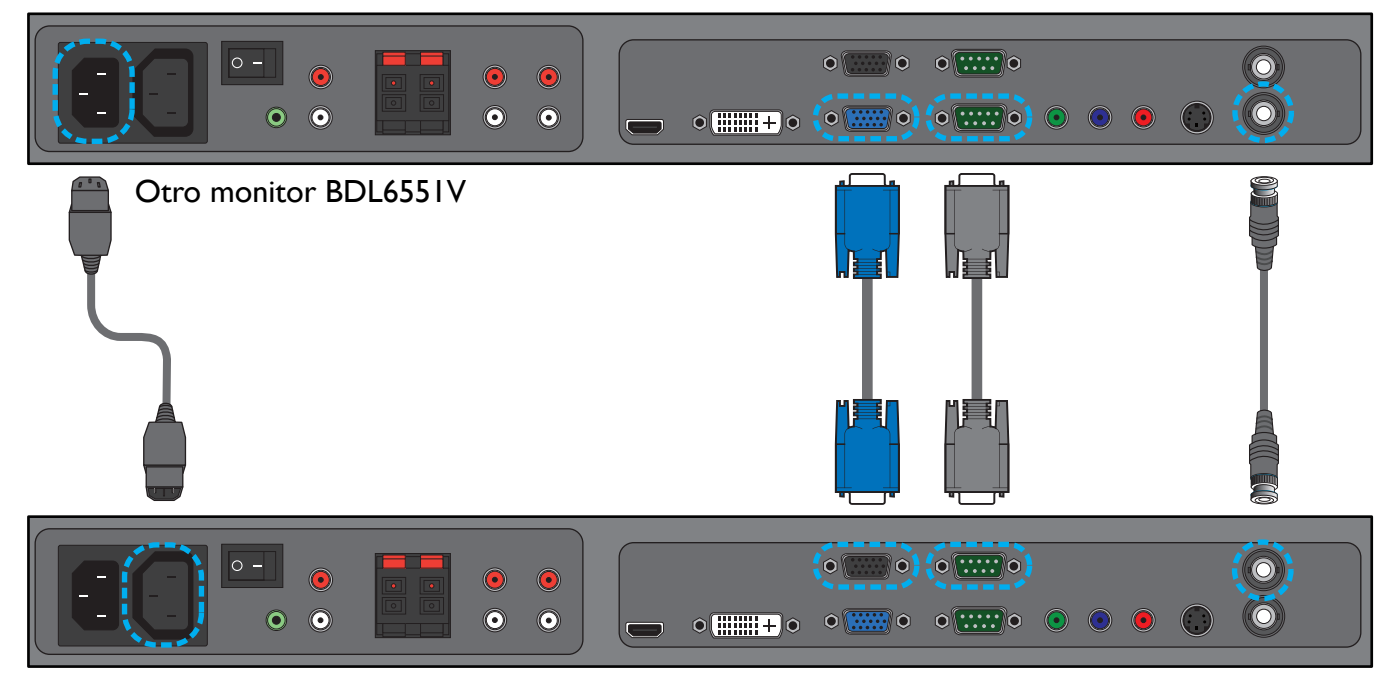

# <span id="page-24-0"></span>**4. MENÚ OSD**

A continuación se muestra una vista general de la estructura del menú de presentación en pantalla (OSD). Utilícelo como referencia para ajustar aún más el monitor.

### <span id="page-24-1"></span>**4.1. NAVEGAR POR EL MENÚ OSD**

#### <span id="page-24-2"></span>**4.1.1. NAVEGAR POR EL MENÚ OSD CON EL MANDO A DISTANCIA**

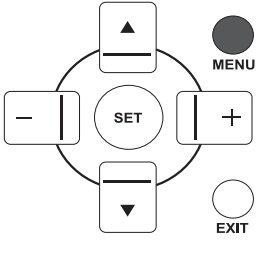

1. Presione el botón **MENÚ** del mando a distancia para mostrar el menú OSD.

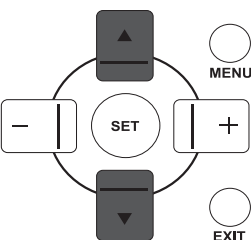

MENU

 $\overline{ext}$ 

2. Presione el botón **ARRIBA**/**ABAJO** para seleccionar el elemento que desea ajustar.

3. Presione el botón **MÁS**/**ESTABLECER** para entrar en el menú secundario.

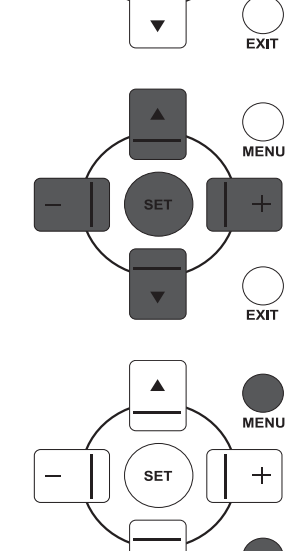

- 4. En el menú secundario, presione el botón **ARRIBA**/**ABAJO** para alternar entre los elementos, o presione el botón **MÁS**/**MENOS** para ajustar la configuración. Si existe un menú secundario, presione el botón **ESTABLECER** para acceder a él.
- 5. Presione el botón **SALIR** del mando a distancia para volver al menú anterior, o bien el botón **MENÚ** para salir del menú OSD.

#### <span id="page-25-0"></span>**4.1.2. NAVEGAR POR EL MENÚ OSD CON LOS BOTONES DE CONTROL DEL MONITOR**

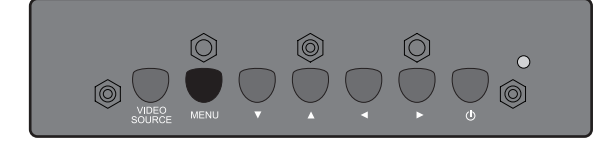

1. Presione el botón **MENÚ** para mostrar el menú OSD.

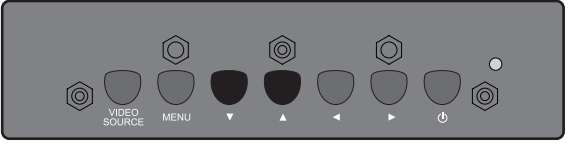

- 2. Presione el botón  $\blacktriangle/\blacktriangledown$  para seleccionar el elemento que desea ajustar.
- $\begin{array}{c} \circ \\ \circ \\ \circ \circ \circ \circ \circ \end{array}$  $\circ$  $\circ$
- 3. Presione el botón **FUENTE DE VÍDEO** para entrar en el menú secundario.

$$
\begin{array}{c}\n\begin{array}{c}\n\bullet \\
\bullet \\
\bullet \\
\end{array}\n\end{array}
$$

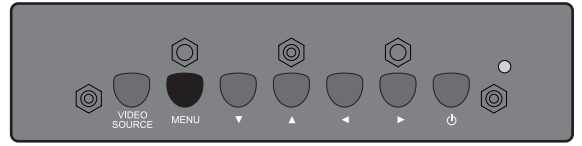

- 4. En el menú secundario, presione el botón  $\blacktriangle/\blacktriangledown$  para alternar entre los elementos, o presione el botón  $\blacktriangleleft$  /  $\blacktriangleright$  para ajustar la configuración. Si existe un menú secundario, presione el botón **FUENTE DE VÍDEO** para acceder a él.
- 5. Presione el botón **MENÚ** del mando a distancia para volver al menú anterior, o bien el botón **MENÚ** varias veces para salir del menú OSD.

#### <span id="page-26-0"></span>**4.2. VISTA GENERAL DEL MENÚ OSD**

#### <span id="page-26-1"></span>**4.2.1. MENÚ IMAGEN**

#### **PHILIPS**

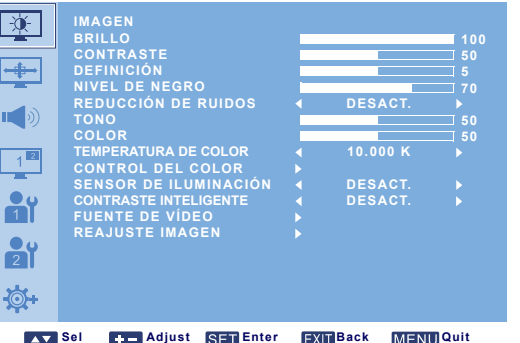

#### **BRILLO**

Ajuste el brillo de la imagen general cambiando la intensidad de la luz trasera de la pantalla LCD. Utilice el botón **MÁS**/**MENOS** para ajustarlo.

#### **CONTRASTE**

Ajuste para resaltar la calidad de la imagen. Las partes negras de la imagen se acentúan en la oscuridad y las blancas se vuelven más brillantes.

Utilice el botón **MÁS**/**MENOS** para ajustarlo.

#### **DEFINICIÓN**

Ajuste para mejorar el detalle. Utilice el botón **MÁS**/**MENOS** para ajustarlo.

#### **NIVEL DE NEGRO**

Ajuste para cambiar el brillo de imagen. Utilice el botón **MÁS**/**MENOS** para ajustarlo.

#### **REDUCCIÓN DE RUIDOS**

*Nota: Sólo para entradas VÍDEO, S-VIDEO, COMPONENTE y HDMI con vídeo entrelazado.*

Ajustar para eliminar el ruido de la imagen - por tanto mejorando los detalles de sus imágenes. Puede seleccionar el nivel de reducción de ruido adecuado.

Utilice el botón **MÁS**/**MENOS** para realizar su selección.

#### **TONO**

*Nota: Sólo para entradas VÍDEO, S-VIDEO, COMPONENTE, y HDMI.*

Ajuste para cambiar el tono de color de la imagen.

Utilice el botón **MÁS**/**MENOS** para ajustarlo. Al presionar el botón **MÁS** , el tono sepia se vuelve más verde. Al presionar el botón **MENOS** , el tono sepia se vuelve más púrpura.

#### **COLOR**

*Nota: Sólo para entradas VÍDEO, S-VIDEO, COMPONENTE, y HDMI.*

Ajuste para aumentar o disminuir la intensidad de colores en la imagen.

Presione el botón **MÁS** para aumentar la intensidad de color o **MENOS** para disminuirla.

#### **TEMPERATURA DE COLOR**

Seleccione una temperatura de color para la imagen. La imagen se visualiza más rojiza con una temperatura de color baja y más azulada con una alta.

Utilice el botón **MÁS**/**MENOS** para realizar su selección.

#### **CONTROL DEL COLOR**

*Nota: Esta función sólo está disponible cuando TEMPERATURA DE COLOR está establecido en USUARIO.*

Esta función permite ajustar los tonos de color de la imagen de manera precisa cambiando la configuración R (rojo), G (verde) y B (azul) por separado.

Presione el botón **ESTABLECER MÁS** para abrir el menú secundario. Presione el botón **ARRIBA**/ **ABAJO** para seleccionar **R**, **G** o **B**, y presione **MÁS**/**MENOS** para ajustar.

#### **SENSOR DE ILUMINACIÓN**

Elija si desea habilitar o deshabilitar el sensor de luz ambiente. Una vez habilitado, el brillo de la imagen se ajustará de manera automática cuando el estado de iluminación ambiente cambie.

Utilice el botón **MÁS**/**MENOS** para realizar su selección.

#### **CONTRASTE INTELIGENTE**

Cuando está activada, esta función permite mejorar el contraste de imagen al visualizar escenas oscuras. Utilice el botón **MÁS**/**MENOS** para realizar su selección.

#### **FUENTE DE VÍDEO**

Seleccione una fuente de entrada de vídeo.

Presione el botón **ESTABLECER/MÁS** para abrir el menú secundario y, después, presione **ARRIBA**/ **ABAJO** para alternar entre

- **HDMI DVI-D**
	-
- **VGA COMPONENTE**
- **S-VIDEO VÍDEO**

#### **REAJUSTE IMAGEN**

Restablece toda la configuración del menú **IMAGEN**.

Presione el botón **ESTABLECER/MÁS** para abrir el menú secundario y, después, presione **ARRIBA**/ **ABAJO** para realizar una selección. Elija **SÍ** y presione el botón **ESTABLECER** para restablecer la configuración a los valores preestablecidos de fábrica. Presione el botón **SALIR** para cancelar y volver al menú anterior.

#### <span id="page-28-0"></span>**4.2.2. MENÚ PANTALLA**

#### **PHILIPS**

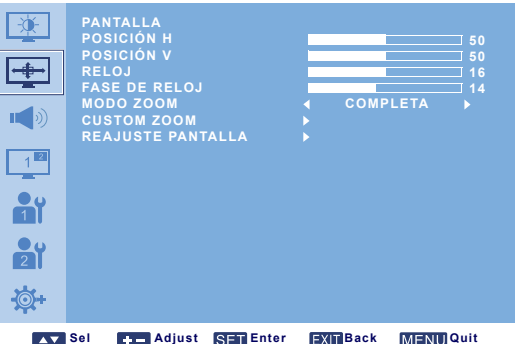

#### **POSICIÓN H**

*Nota: Sólo para la entrada VGA.*

Ajusta la ubicación horizontal de la imagen.

Presione el botón **MÁS** para mover la imagen a la derecha, o bien **MENOS** para moverla a la izquierda.

#### **POSICIÓN V**

*Nota: Sólo para la entrada VGA.*

Ajusta la ubicación vertical de la imagen.

Presione el botón **MÁS** para mover la imagen hacia arriba, o **MENOS** para moverla hacia abajo.

#### **RELOJ**

*Nota: Sólo para la entrada VGA.*

Ajusta el ancho de la imagen.

Presione el botón **MÁS** para expandir el ancho de la imagen, o bien **MENOS** para contraerlo.

#### **FASE DE RELOJ**

*Nota: Sólo para la entrada VGA.* Ajuste para mejorar el enfoque, claridad y estabilidad de la imagen. Utilice el botón **MÁS**/**MENOS** para ajustarlo.

#### **MODO ZOOM**

Las imágenes recibidas se pueden transmitir en formato 16:9 (pantalla ancha) o 4:3 (pantalla convencional). Las imágenes 16:9 contienen a veces una banda negra en la parte superior e inferior de la pantalla (formato buzón). Esta función permite optimizar la visualización de la imagen en pantalla. Los modos de zoom disponibles son los siguientes:

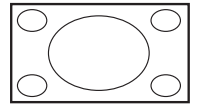

• **COMPLETA** - Este modo restaura las proporciones correctas de las imágenes transmitidas en 16:9 utilizando la presentación de pantalla completa.

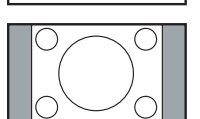

• **NORMAL** - La imagen se reproduce en formato 4:3 y aparece una banda negra a cada lado de la misma.

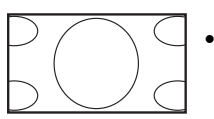

- **DYNAMIC** Rellena toda la pantalla contrayendo las imágenes 4:3 de manera no proporcionada.
- **PERSONALIZADO** Permite aplicar la configuración de zoom personalizado en el menú secundario **CUSTOM ZOOM**.
- **REAL** Este modo muestra la imagen píxel por píxel en pantalla sin aplicar la escala de tamaño de la imagen original.

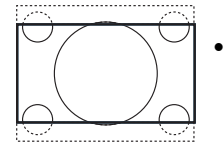

• **21:9** - La imagen se amplía al formato 16:9. Se recomienda este modo al ver imágenes que tienen bandas negras en la parte superior e inferior (formato buzón).

#### **CUSTOM ZOOM**

*Nota: Este elemento sólo está disponible cuando MODO ZOOM está establecido en PERSONALIZADO.*

Puede utilizar esta función para personalizar aún más la configuración de zoom en función de la imagen que desee visualizar.

Presione el botón **ESTABLECER MÁS** para abrir el menú secundario. Utilice el botón **ARRIBA**/**ABAJO** para alternar entre los siguientes elementos, y utilice el botón **MÁS**/**MENOS** para ajustar.

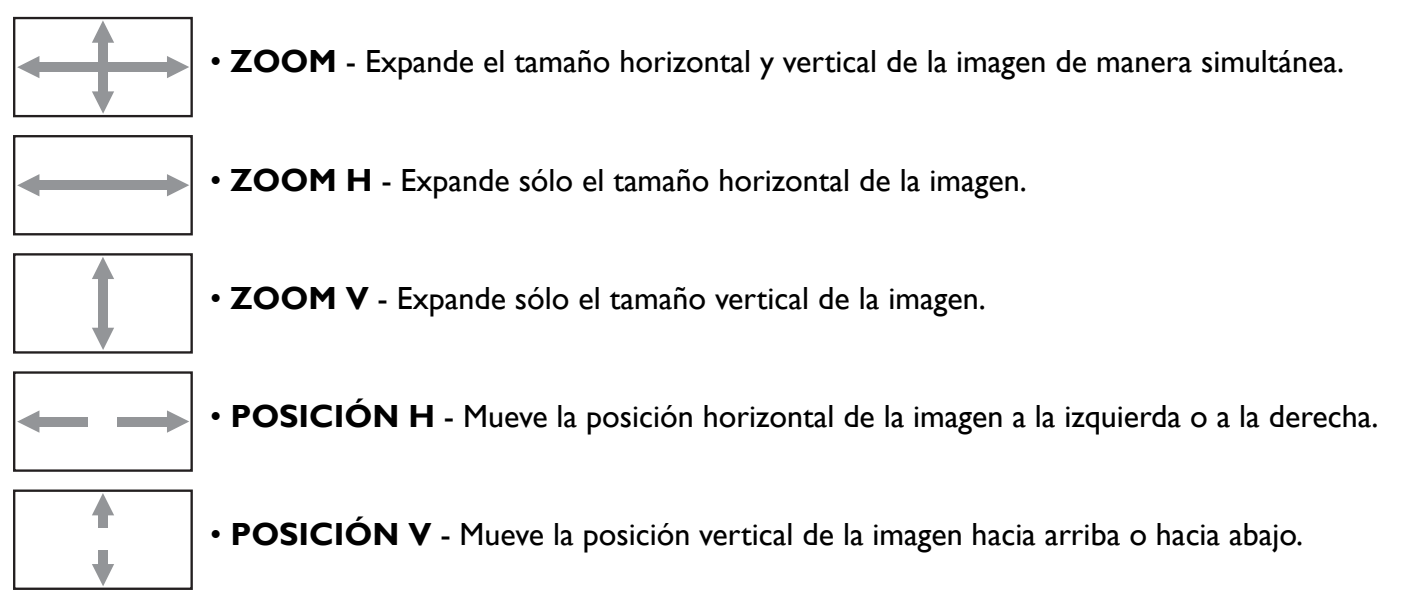

#### **REAJUSTE PANTALLA**

Restablece toda la configuración del menú **PANTALLA**.

Presione el botón **ESTABLECER/MÁS** para abrir el menú secundario y, después, presione **ARRIBA**/ **ABAJO** para realizar una selección. Elija **SÍ** y presione el botón **ESTABLECER** para restablecer la configuración a los valores preestablecidos de fábrica. Presione el botón **SALIR** para cancelar y volver al menú anterior.

#### <span id="page-30-0"></span>**4.2.3. MENÚ AUDIO**

#### **PHILIPS**

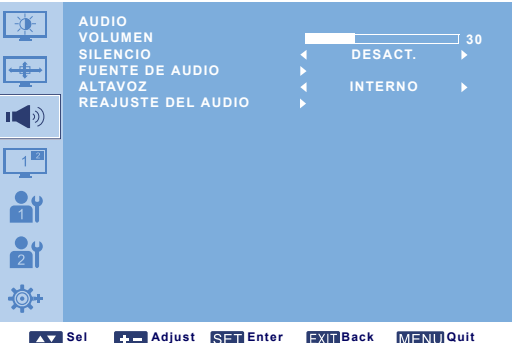

#### **VOLUMEN**

Ajuste para aumentar o disminuir el nivel de salida de audio. Utilice el botón **MÁS**/**MENOS** para ajustarlo.

#### **SILENCIO**

Permite activar/desactivar la función de silencio. Utilice el botón **MÁS**/**MENOS** para realizar su selección.

#### **FUENTE DE AUDIO**

Permite seleccionar la fuente de entrada de audio en función de la fuente de señal de audio conectada a la entrada de audio y a la toma HDMI del monitor.

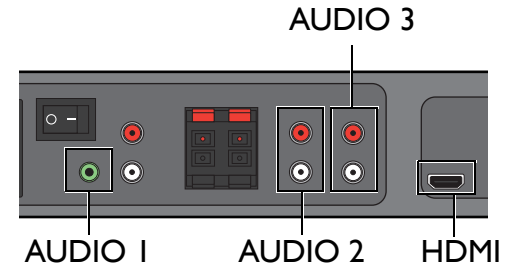

Presione el botón **ESTABLECER/MÁS** para abrir el menú secundario y, después, presione **ARRIBA**/ **ABAJO** para alternar entre

- **AUDIO 1 AUDIO 2**
- **AUDIO 3 HDMI**

#### **ALTAVOZ**

Establece el monitor para reproducir audio mediante el altavoz integrado (interno), altavoces externos o dispositivos de audio externos (si están conectados).

Utilice el botón **MÁS**/**MENOS** para alternar entre

- **INTERNO EXTERNO**
- **SALIDA DE LÍNEA**

#### **REAJUSTE DEL AUDIO**

Restablece toda la configuración del menú **AUDIO**.

Presione el botón **ESTABLECER/MÁS** para abrir el menú secundario y, después, presione **ARRIBA**/ **ABAJO** para realizar una selección. Elija **SÍ** y presione el botón **ESTABLECER** para restablecer la configuración a los valores preestablecidos de fábrica. Presione el botón **SALIR** para cancelar y volver al menú anterior.

### <span id="page-31-0"></span>**4.2.4. MENÚ PIP**

*Nota: Sólo para entradas COMPONENTE, VGA, DVI-D y HDMI.*

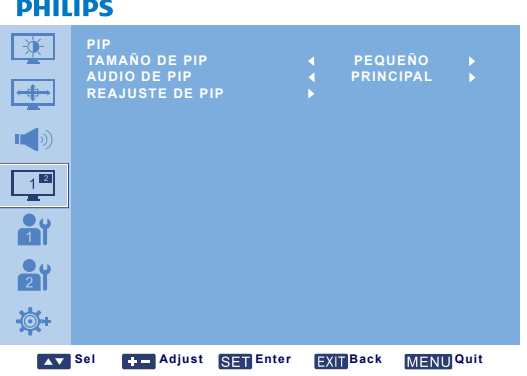

#### **TAMAÑO DE PIP**

Selecciona el tamaño de la imagen secundaria en modo PIP (imagen sobre imagen).

Utilice el botón **MÁS**/**MENOS** para alternar entre

- **GRANDE MEDIANO**
- **PEQUEÑO**

#### **AUDIO DE PIP**

Selecciona la fuente de audio en el modo PIP (imagen sobre imagen).

Utilice el botón **MÁS**/**MENOS** para alternar entre

- **PRINCIPAL** Selecciona audio de la imagen principal
- **PIP** Selecciona audio de la imagen secundaria.

#### **REAJUSTE DE PIP**

Restablece toda la configuración del menú **PIP**.

Presione el botón **ESTABLECER/MÁS** para abrir el menú secundario y, después, presione **ARRIBA**/ **ABAJO** para realizar una selección. Elija **SÍ** y presione el botón **ESTABLECER** para restablecer la configuración a los valores preestablecidos de fábrica. Presione el botón **SALIR** para cancelar y volver al menú anterior.

*Notas:* 

*• La función PIP sólo está disponible en algunas combinaciones de fuentes de señal como indica la siguiente tabla.*

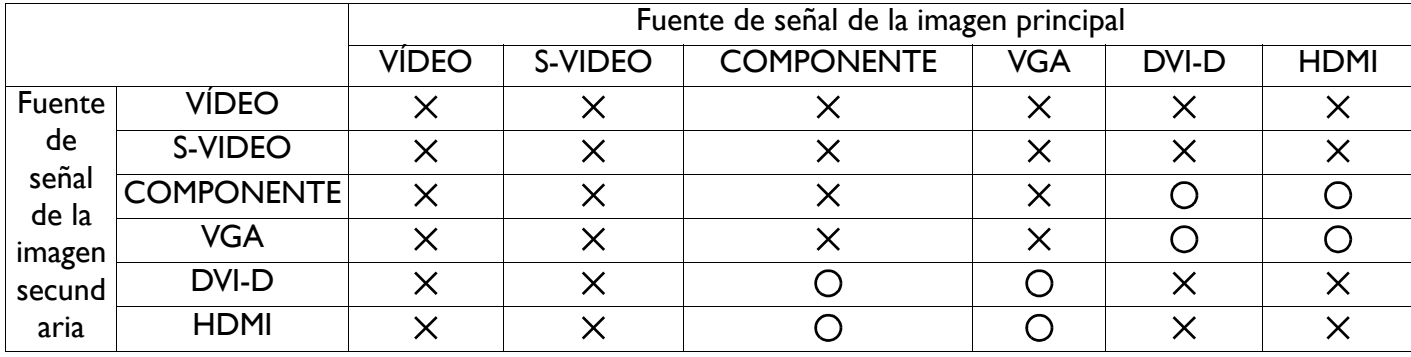

*(O: Función PIP disponible, X: función PIP no disponible)* 

*• La disponibilidad de la función PIP también depende de la resolución de la señal de entrada utilizada.*

# <span id="page-32-0"></span>**4.2.5. MENÚ CONFIGURACIÓN 1**

#### **PHILIPS**

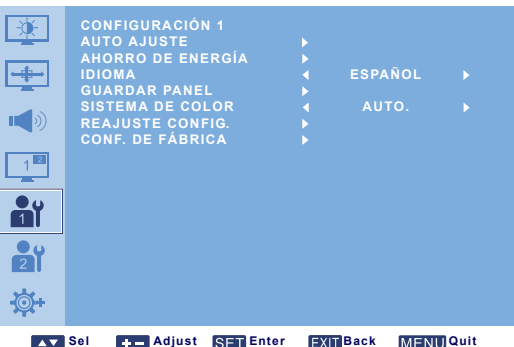

#### **AUTO AJUSTE**

*Nota: Sólo para la entrada VGA.*

Utilice esta función para permitir que el monitor optimice de forma automática la presentación de la imagen de entrada VGA.

Presione el botón **ESTABLECER** para ajustar.

#### **AHORRO DE ENERGÍA**

Configura el monitor para reducir el consumo de energía de manera automática.

Presione el botón **ESTABLECER/MÁS** para abrir el menú secundario y, después, presione **ARRIBA**/ **ABAJO** para alternar entre

- **RGB** Seleccione **ACTIVAR** (ACTIVAR) para que el monitor entre en el modo DPMS (señalización para la administración de la potencia de pantalla) cuando no detecte ninguna señal de entrada HDMI, DVI-D ni VGA tras realizar tres ciclos consecutivos. Utilice el botón **MÁS**/**MENOS** para realizar su selección.
- **VÍDEO** Seleccione **ACTIVAR** para permitir que el monitor entre en modo de ahorro de energía cuando no se pueda detectar ninguna señal de las entradas VÍDEO, S-VIDEO y COMPONENTE tres veces seguidas. Utilice el botón **MÁS**/**MENOS** para realizar su selección.

#### **IDIOMA**

Selecciona un idioma para el menú OSD. Utilice el botón **MÁS**/**MENOS** para elegir un idioma.

#### **GUARDAR PANEL**

Permite habilitar las funciones de salvapantallas para reducir el riesgo de "persistencia de imágenes". Presione el botón **ESTABLECER/MÁS** para abrir el menú secundario y, después, presione **ARRIBA**/**ABAJO** para alternar entre

- **VENTILADOR DE REFRIG.**  Establece el patrón de trabajo del ventilador de refrigeración interno del monitor. Al seleccionar **AUTO.**, el ventilador de refrigeración se activará sólo cuando el monitor alcance una cierta temperatura. Si selecciona **ACTIVAR**, el ventilador de refrigeración funcionará permanentemente cuando la alimentación esté activada. Utilice el botón **MÁS**/**MENOS** para realizar su selección.
- **BRILLO** Seleccione **ACTIVAR** y el brillo de la imagen será reducida a un nivel apropiado según el entorno, la configuración de **BRILLO** en el menú **IMAGEN** no estará disponible. Utilice el botón **MÁS**/ **MENOS** para realizar su selección.
- **DESPLAZAMIENTO PÍXELES** Selecciona el intervalo de tiempo en el que el monitor expande ligeramente el tamaño de la imagen y cambia la posición de los píxeles en las cuatro direcciones (arriba, abajo, izquierda y derecha). De esta forma se palian los problemas que provocan las imágenes fantasmas en la pantalla. Utilice el botón **MÁS**/**MENOS** para realizar una selección (**DESACT.**-**900** segundos a partir de la hora actual).

#### **SISTEMA DE COLOR**

Selecciona el sistema de color en función del formato de vídeo de entrada.

Utilice el botón **MÁS**/**MENOS** para alternar entre

- **AUTO. PAL 4.43**
- **PAL 3.58 SECAM**
- **NTSC 4.43 NTSC 3.58**

#### **REAJUSTE CONFIG.**

Restablece toda la configuración del menú **CONFIGURACIÓN 1**.

Presione el botón **ESTABLECER/MÁS** para abrir el menú secundario y, después, presione **ARRIBA**/ **ABAJO** para realizar una selección. Elija **SÍ** y presione el botón **ESTABLECER** para restablecer la configuración a los valores preestablecidos de fábrica. Presione el botón **SALIR** para cancelar y volver al menú anterior.

#### **CONF. DE FÁBRICA**

Restablece toda la configuración de los menús **IMAGEN**, **PANTALLA**, **AUDIO**, **PIP**, **CONFIGURACIÓN 1**, **CONFIGURACIÓN 2** y **OPCIÓN AVANZADA**. Presione el botón **ESTABLECER/MÁS** para abrir el menú secundario y, después, presione **ARRIBA**/**ABAJO** para realizar una selección. Elija **SÍ** y presione el botón **ESTABLECER** para restablecer la configuración a los valores preestablecidos de fábrica. Presione el botón **SALIR** para cancelar y volver al menú anterior.

# <span id="page-34-0"></span>**4.2.6. MENÚ CONFIGURACIÓN 2**

#### **PHILIPS**

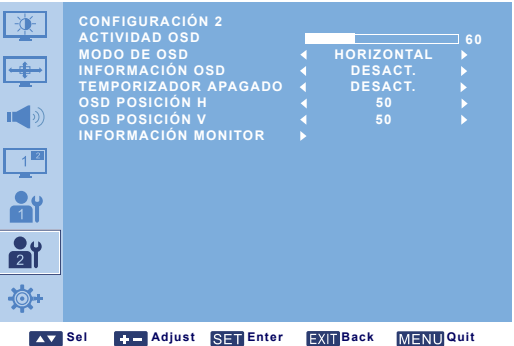

#### **ACTIVIDAD OSD**

Establece el período de tiempo que el menú OSD permanece en pantalla. (de **5** a **120** segundos) Utilice el botón **MÁS**/**MENOS** para ajustarlo.

#### **MODO DE OSD**

Selecciona la orientación del menú OSD en función de la del monitor.

Utilice el botón **MÁS**/**MENOS** para alternar entre

#### • **VERTICAL** • **HORIZONTAL**

#### **INFORMACIÓN OSD**

Establece el período de tiempo que el menú OSD de información permanece en pantalla. El menú OSD de información aparece al cambiar la señal de entrada.

Utilice el botón **MÁS**/**MENOS** para ajustarlo. El menú OSD de información no aparece cuando se selecciona **DESACT.**. Si se selecciona **0**, el menú OSD de información permanecerá en pantalla.

#### **TEMPORIZADOR APAGADO**

Configura el monitor para que se apague solo y entre en modo de espera en un período de tiempo específico. (**DESACT.**-**24** horas a partir de la hora actual)

Utilice el botón **MÁS**/**MENOS** para ajustarlo.

*Nota: Al activar TEMPORIZADOR APAGADO, la configuración PROGRAMA se deshabilitará.*

#### **OSD POSICIÓN H**

Ajusta la posición horizontal del menú OSD. Utilice el botón **MÁS**/**MENOS** para ajustarlo.

#### **OSD POSICIÓN V**

Ajusta la posición vertical del menú OSD. Utilice el botón **MÁS**/**MENOS** para ajustarlo.

#### **INFORMACIÓN MONITOR**

Muestra la información sobre el monitor, incluido el modelo, número de serie, horas de funcionamiento y versión de software.

Presione el botón **ESTABLECER** para ver la información. Presione el botón **SALIR** para volver al menú anterior.

# <span id="page-35-0"></span>**4.2.7. MENÚ OPCIÓN AVANZADA**

#### **PHILIPS**

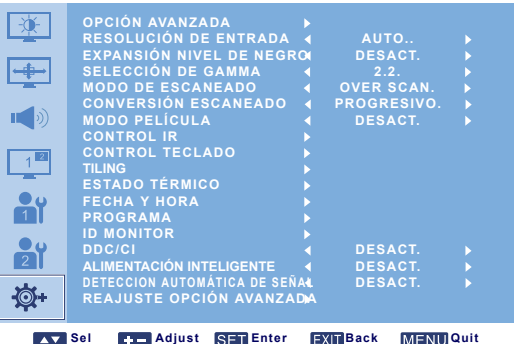

#### **RESOLUCIÓN DE ENTRADA**

*Nota: Sólo para la entrada VGA.*

Establece la resolución de la entrada VGA. Esto sólo es necesario cuando el monitor no puede detectar la resolución de la entrada VGA correctamente.

Utilice el botón **MÁS**/**MENOS** para alternar entre

- 
- **AUTO. 1024x768 1280x768**

• **1360x768** • **1366x768**

#### **EXPANSIÓN NIVEL DE NEGRO**

*Nota: Sólo para entradas VÍDEO, S-VIDEO, COMPONENTE y HDMI (modo vídeo).*

Esta característica ofrece negros más profundos para una calidad de imagen aún mejor. Selecciona una configuración de expansión de nivel negro adecuada para mostrar más detalles en las partes oscuras de una imagen.

Utilice el botón **MÁS**/**MENOS** para alternar entre

- **DESACT. BAJO**
- **MEDIANO ALTO**

#### **SELECCIÓN DE GAMMA**

Gamma es lo que controla el brillo global de una imagen. Las imágenes que no se corrigen correctamente pueden aparecer demasiado blancas o demasiado oscuras, por lo que controlar el gamma adecuadamente puede influir enormemente en la calidad de imagen de la pantalla, a nivel general. Selecciona un valor gamma de visualización para ajustar mejor la imagen y optimizar su brillo y contraste.

Utilice el botón **MÁS**/**MENOS** para alternar entre

- **2.2 2.4**
- **NATIVO**

#### **MODO DE ESCANEADO**

*Nota: Sólo para entradas VÍDEO, S-VIDEO, COMPONENTE y HDMI (modo vídeo).*

Cambia el área de visualización de la imagen.

Utilice el botón **MÁS**/**MENOS** para alternar entre

- **OVER SCAN** Muestra un 95% del tamaño original de la imagen. El resto de las áreas que rodean la imagen quedarán cortadas.
- **UNDER SCAN** Muestra la imagen en su tamaño original.

#### **CONVERSIÓN ESCANEADO**

*Nota: Sólo para entradas VÍDEO, S-VIDEO, COMPONENTE y HDMI (modo vídeo).*

Permite habilitar o deshabilitar la función de conversión a IP (entrelazado a progresivo).

Utilice el botón **MÁS**/**MENOS** para alternar entre

- **PROGRESIVO** Habilita la función de conversión a IP (recomendado). Una vez habilitada, la señal de entrada de entrelazado se convierte a formato progresivo para una mejor calidad de visualización.
- **ENTRELAZADO**: Deshabilita la función IP. Este modo es aconsejable para mostrar imágenes en movimiento, aunque aumenta las posibilidades de retención de imágenes.

#### **MODO PELÍCULA**

*Nota: Sólo para entradas VÍDEO, S-VIDEO, COMPONENTE y HDMI (modo vídeo).*

Permite activar o desactivar la función de conversión en modo de fotogramas de película.

Utilice el botón **MÁS**/**MENOS** para alternar entre

- **AUTO.** Habilita la función de conversión en modo de fotogramas de película para imágenes de películas y en movimiento. El monitor convierte un formato de señal de entrada de 24 fotogramas por segundo (24 fps) en uno de señal de vídeo DVD. Una vez habilitada esta función, se recomienda que establezca la función **CONVERSIÓN ESCANEADO** en **PROGRESIVO**.
- **DESACT.** Deshabilita la función de conversión en modo de fotogramas de película. Este modo es recomendable para las señales VCR y de emisión de TV.

#### **CONTROL IR**

Selecciona el modo de funcionamiento del mando a distancia cuando hay varios monitores BDL6551V conectados mediante una conexión RS232C.

Presione el botón **ESTABLECER/MÁS** para abrir el menú secundario y, después, presione **ARRIBA**/ **ABAJO** para alternar entre

- **NORMAL** Todos los monitores se pueden utilizar de la forma habitual con el mando a distancia.
- **PRINCIPAL** Designar este monitor como el principal para el funcionamiento con mando a distancia. Sólo este monitor se puede utilizar con el mando a distancia.
- **SECUNDARIO** Designar este monitor como el secundario. Este monitor no se puede utilizar con el mando a distancia, y sólo recibirá la señal de control del monitor principal a través de la conexión RS232C.
- **BLOQUEAR** Bloquea la función de mando a distancia de este monitor. Para desbloquearla, presione y mantenga presionado el botón **VISUALIZACIÓN** del mando a distancia durante 5 segundos.

#### **CONTROL TECLADO**

Permite habilitar o deshabilitar la función de teclado (botones de control) en el monitor.

Utilice el botón **MÁS**/**MENOS** para alternar entre

- **BLOQUEAR** Deshabilitar el teclado.
- **DESBLOQUEAR** Habilitar el teclado.

#### **TILING**

*Nota: Sólo para la entrada VGA.*

Esta función permite crear una matriz de pantalla grande única (pared de visualización) que consta de hasta 150 monitores BDL6551V (10 monitores en el lado vertical y 15 monitores en el lado horizontal). Para ello, es necesario conectar los monitores BDL6551V en una configuración en cadena. Ejemplo:

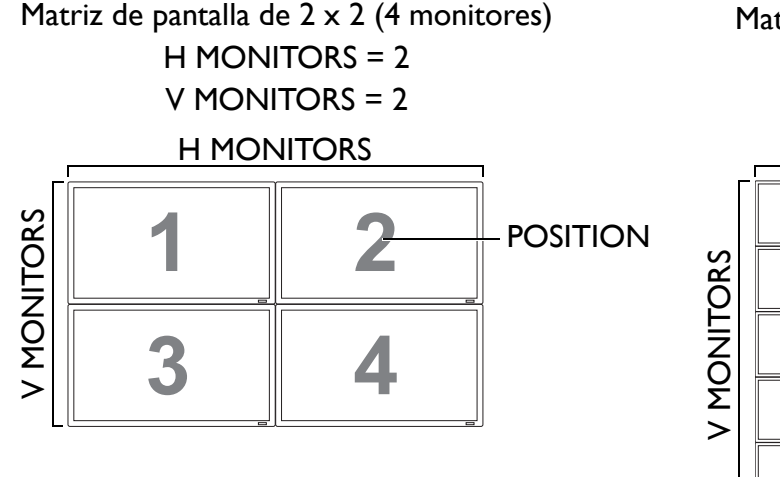

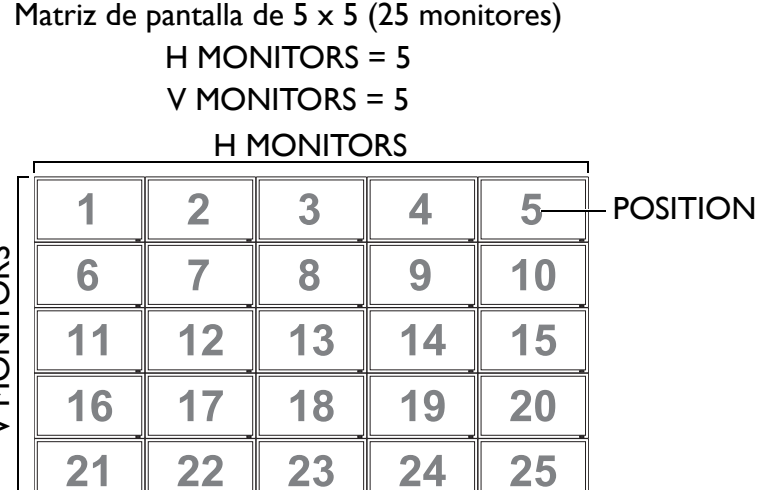

Matriz de pantalla de 15 x 10 (H x V) (150 monitores)

21

22

H MONITORS = 15

V MONITORS = 10

H MONITORS

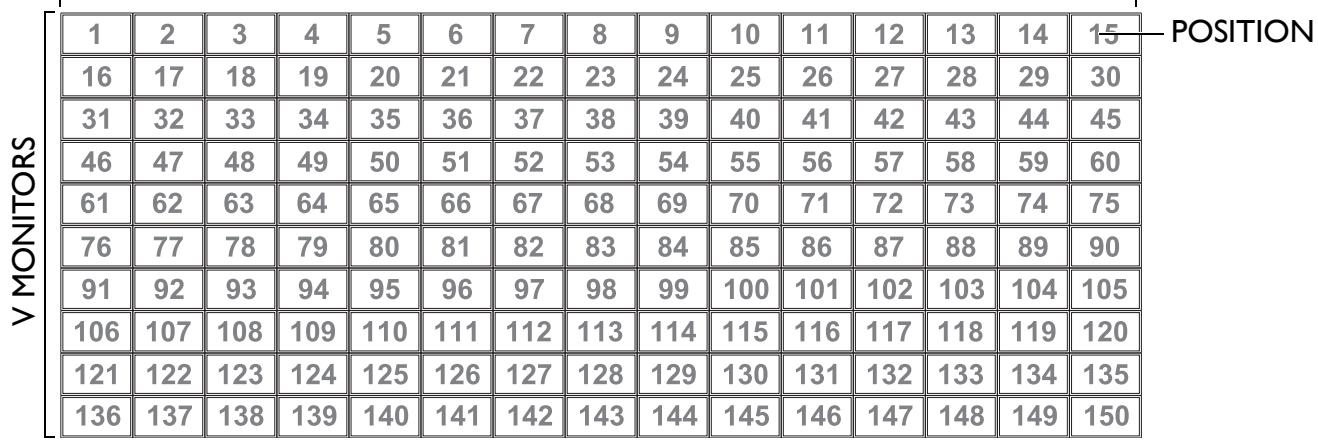

• **H MONITORS** - Selecciona el número de monitores en horizontal.

• **V MONITORS** - Selecciona el número de monitores en vertical.

• **POSITION** - Selecciona la posición de este monitor en la matriz.

• **FRAME COMP.** - Permite activar o desactivar la función de compensación de cuadros. Si está activada, el monitor ajustará la imagen para compensar el ancho de los biseles del monitor y mostrarla correctamente.

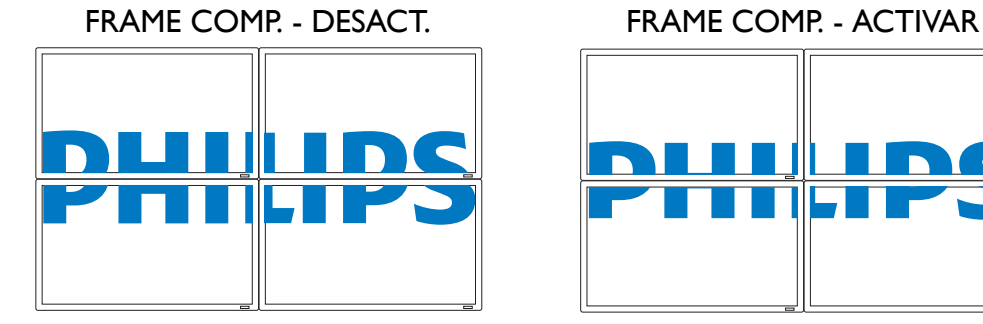

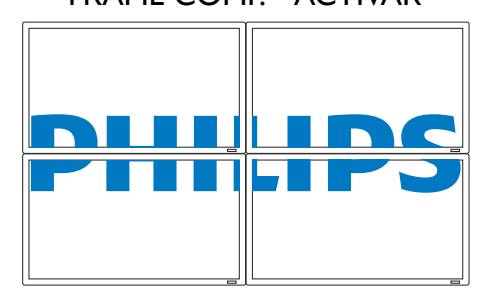

• **ENABLE**: Permite habilitar o deshabilitar la función **TILING**. Si está habilitada, el monitor aplicará la configuración en **H MONITORS**, **V MONITORS**, **POSITION** y **FRAME COMP.**.

*Nota: La función PIP se deshabilitará cuando se active la función TILING, y viceversa.*

#### **ESTADO TÉRMICO**

Esta función permite comprobar el estado térmico del monitor a cualquier hora. La precisión de la temperatura indicada es  $\pm 5$  grados.

Presione el botón **ESTABLECER** para ver el estado de temperatura. Presione el botón **SALIR** para volver al menú anterior.

#### **FECHA Y HORA**

Ajusta la fecha y hora actual del reloj interno del monitor.

Presione el botón **MÁS** para abrir el menú secundario. Presione el botón **ARRIBA**/**ABAJO** para alternar entre la configuración **AÑO**, **MES**, **DÍA**, **HORA**, **MINUTOS** o **HORA AHORRO ENERGÍA** y, después, presione el botón **MÁS**/**MENOS** para ajustar.

#### **PROGRAMA**

*Nota: Antes de utilizar esta función, configure la fecha y hora actual en FECHA Y HORA.*

Esta función permite programar hasta siete intervalos de tiempo diferentes en el monitor. Puede seleccionar la hora a la que el monitor se enciende o se apaga, los días a la semana que está activo, así como la fuente de entrada que el monitor utilizará para cada período de activación programado.

Por ejemplo, si desea encender el monitor automáticamente a las 07:30 y apagarlo a las 22:30 los martes y los miércoles y mostrar la señal de la entrada HDMI:

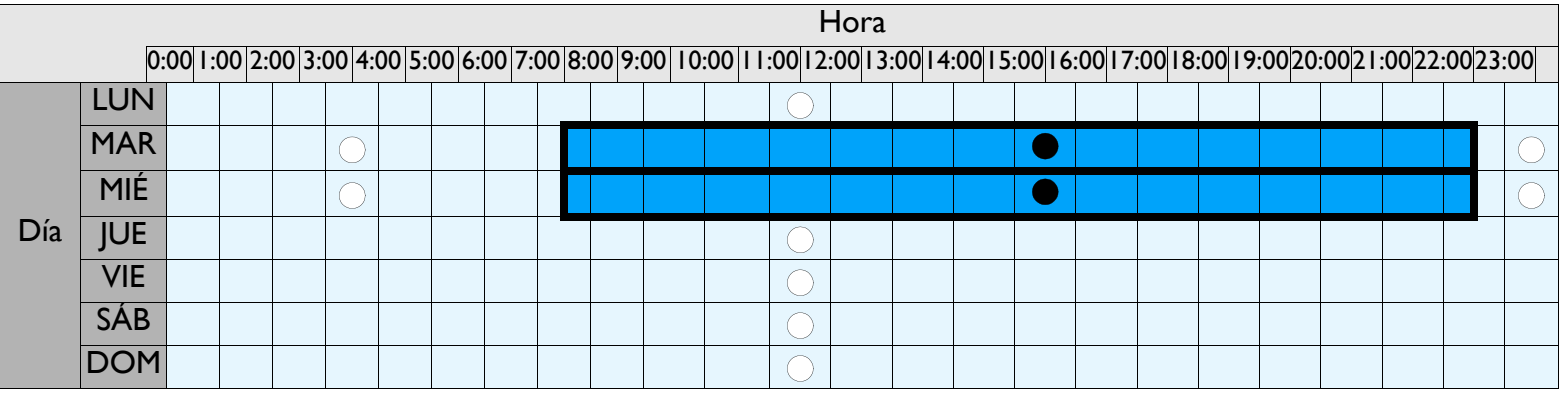

 $\bigcirc$ : Apagado,  $\bigcirc$ : Encendido

Realice estos pasos:

1. Con la opción **PROGRAMA** resaltada en el menú **OPCIÓN AVANZADA**, presione el botón **ESTABLECER** para abrir el submenú.

| <b>PROGRAMA</b><br><b>HOY</b> | 2001 . 3 . 5 VIE                                  |                           | 18 : 52 : 16            |
|-------------------------------|---------------------------------------------------|---------------------------|-------------------------|
| $\Box$ 1                      |                                                   |                           |                         |
| $\Box$ 2                      | <b>ACTIVAR</b><br>$-100$                          | DESACT.<br>$-1.00$        | <b>ENTRADA</b><br>VÍDEO |
| $\Box$ 3<br>$\Box$ 4          | <b>TODOS LOS DÍAS</b>                             |                           |                         |
| $\Box$ 5                      | $\Box$ LUN<br>IMAR<br>$\square$ SÁB<br>$\Box$ VIE | <b>OMIÉ</b><br>$\Box$ DOM | <b>CLUE</b>             |
| $\Box$ 6                      | <b>ITODAS LAS SEMANAS</b>                         |                           |                         |
| $\Box$ 7                      |                                                   |                           |                         |

**C.C. Adjust SET Enter EXIT Back MENU Quit** 

- 2. Presione el botón **ARRIBA**/**ABAJO** para seleccionar la opción del programa número 1 ( 1), y luego presione el botón **MÁS**. Aparecerá una marca de verificación en el cuadro indicando que la opción del programa ha sido seleccionada.
- 3. Con la opción **ACTIVAR** resaltada, presione el botón **ESTABLECER** y luego presione los botones **ARRIBA**/**ABAJO** para ajustar la hora de encendido a las "07".
- 4. Presione el botón **MÁS** para ir al espacio para los minutos. Presione el botón **ARRIBA**/**ABAJO** para ajustar los minutos para el encendido a "30", luego presione el botón **SALIR**.

- 5. Presione el botón **MÁS** para resaltar la opción **DESACT.**. Presione el botón **ESTABLECER** y luego presione el botón **ARRIBA**/**ABAJO** para ajustar la hora de apagado a "22".
- 6. Presione el botón **MÁS** para ir a la posición de los minutos. Presione el botón **ARRIBA**/**ABAJO** para ajustar los minutos para el apagado a "30", luego presione el botón **SALIR**.
- 7. Presione el botón **MÁS** para resaltar la opción **ENTRADA** y luego presione el botón **ARRIBA**/**ABAJO** para seleccionar **HDMI**.
- 8. Presione el botón **MÁS** para seleccionar **MAR** luego presione el botón **ESTABLECER**. Aparecerá una marca de verificación en el cuadro indicando que ha sido seleccionado.
- 9. Presione el botón **MÁS** para seleccionar **MIÉ** luego presione el botón **ESTABLECER**. Aparecerá una marca de verificación en el cuadro indicando que ha sido seleccionado.
- 10. Ahora ha completado la configuración del programa. El menú en pantalla debería aparecer como en la ilustración siguiente:

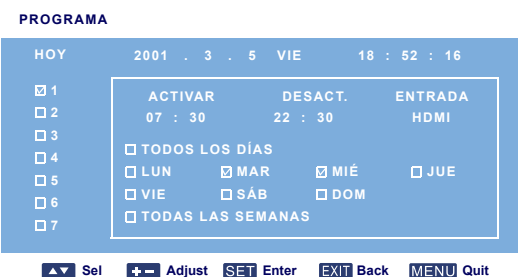

11. Presione el botón **SALIR** y el menú se cerrará y la configuración del programa tendrá efecto. Para ajustar más opciones del programa, repita los pasos anteriores excepto la opción distinta a seleccionar (opción 2 ( $\Box$  2) a la 7 ( $\Box$  7)) en el paso 2.

*Notas:*

- *Cuenta con siete opciones distintas de programación, de forma que pueda elegir entre diferentes modos de entrada de vídeo para distintos programas a lo largo de la semana. Por ejemplo, la entrada VGA un lunes, HDMI de martes a viernes, S-VIDEO durante los fines de semana.*
- *Si no desea usar una hora de encendido, seleccione "--" en el espacio para encendido y "00" en el espacio para minutos. El monitor sólo se apagará a la hora ajustada.*
- *Si no desea usar una hora de apagado, seleccione "--" en el espacio para apagado y "00" en el espacio para minutos. El monitor sólo se encenderá a la hora ajustada.*
- *Si no ha seleccionado una fuente de entrada, se usará la fuente de entrada predeterminada (VÍDEO).*
- *Si ha seleccionado TODOS LOS DÍAS, el monitor se encenderá todos los días independientemente de una configuración distinta de otro día (p. ej. LUN, MAR, MIÉ..., etc.)*
- *Cuando los períodos de los programas se solapan, la hora de encendido tiene prioridad sobre la hora de apagado.*  Por ejemplo, si la opción número 1 se ajusta para que el monitor se encienda a las 10:00 y se apague a las 17:00, *y la opción del programa número 2 se ajusta para que el monitor se encienda a las 16:00 y se apague a las 21:00 el mismo día, el monitor se encenderá a las 10:00 y se apagará a las 21:00.*
- *Si hay varias opciones programadas para el mismo período de tiempo, el programa de mayor número tendrá la prioridad. Por ejemplo, si las opciones del programa número 1 y 2 se ajustan para que el monitor se encienda a las 07:00 y se apague a las 17:00, entonces sólo la opción número 1 del programa tendrá efecto.*

#### **ID MONITOR**

Configura el número de ID. para controlar el monitor mediante la conexión RS232C. Cada monitor debe tener un número de ID. único cuando haya varios monitores BDL6551V conectados. Consulte la tabla incluida en "TILING" para obtener más información.

Utilice el botón **MÁS**/**MENOS** para elegir un ID. de monitor.

#### **DDC/CI**

Permite activar con **ACTIVAR** o desactivar con **DESACT.** la función de comunicación DDC/CI. Seleccione ON para un uso normal.

Utilice el botón **MÁS**/**MENOS** para realizar su selección.

#### **ALIMENTACIÓN INTELIGENTE**

Configura el monitor para reducir el consumo de energía de manera automática. Si lo ajusta a **ALTO** obtendrá el máximo ahorro de energía.

Utilice el botón **MÁS**/**MENOS** para alternar entre

- **DESACT. MEDIO**
- **ALTO**

#### **DETECCION AUTOMÁTICA DE SEÑAL**

Permite al monitor detectar y mostrar las fuentes de señal disponibles de manera automática.

- **ACTIVAR** Establece el monitor para mostrar la imagen de manera automática una vez que se ha conectado una señal.
- **DESACT.** Cuando se ha conectado una señal, sólo se puede seleccionar de forma manual.

Utilice el botón **MÁS**/**MENOS** para realizar su selección.

#### **REAJUSTE OPCIÓN AVANZADA**

Restablece toda la configuración del menú **OPCIÓN AVANZADA**.

Presione el botón **ESTABLECER/MÁS** para abrir el menú secundario y, después, presione **ARRIBA**/ **ABAJO** para realizar una selección. Elija **SÍ** y presione el botón **ESTABLECER** para restablecer la configuración a los valores preestablecidos de fábrica. Presione el botón **SALIR** para cancelar y volver al menú anterior.

# <span id="page-41-0"></span>**5. MODO DE ENTRADA**

#### **Resolución VGA**

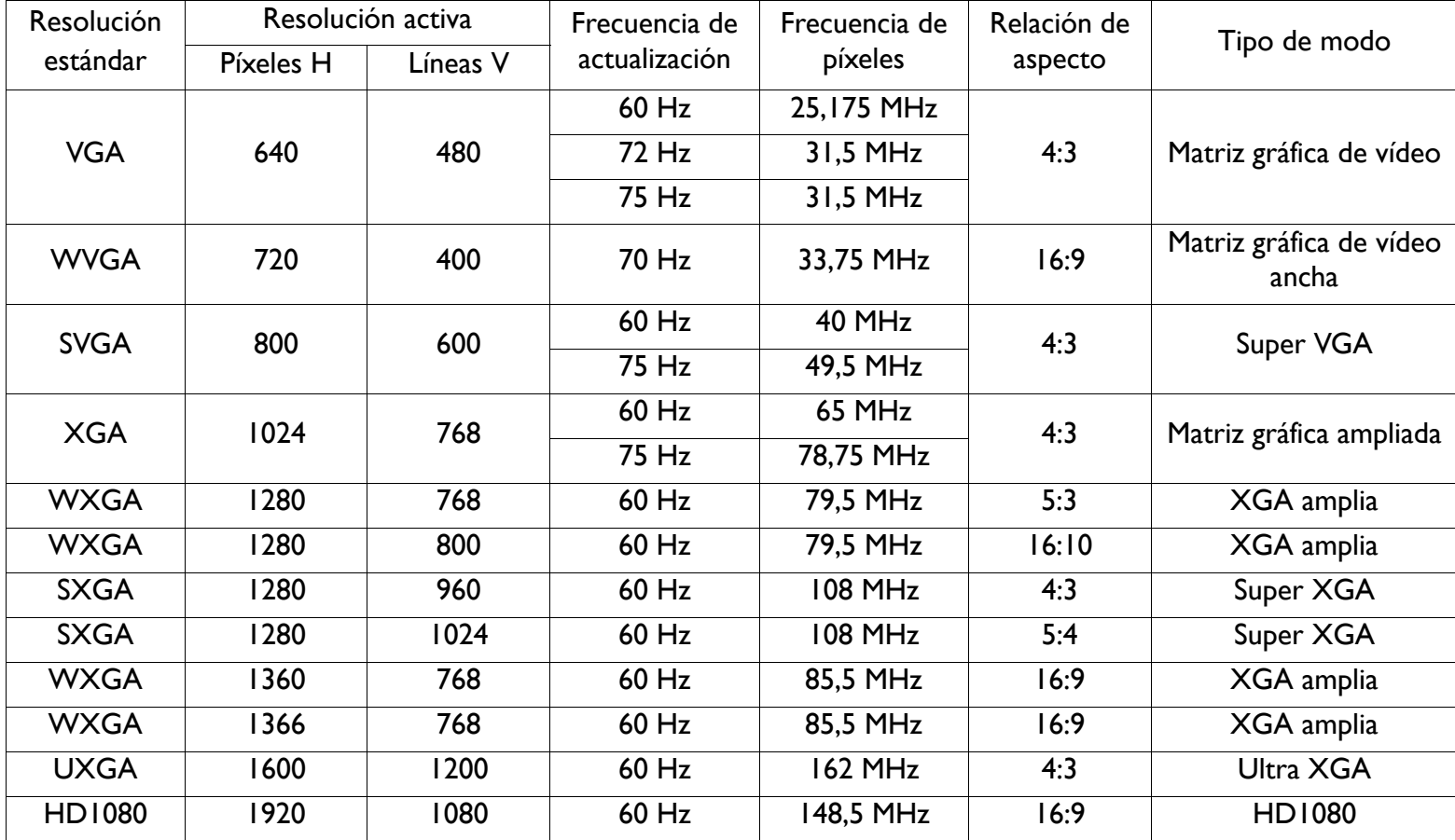

#### **Resolución SDTV**

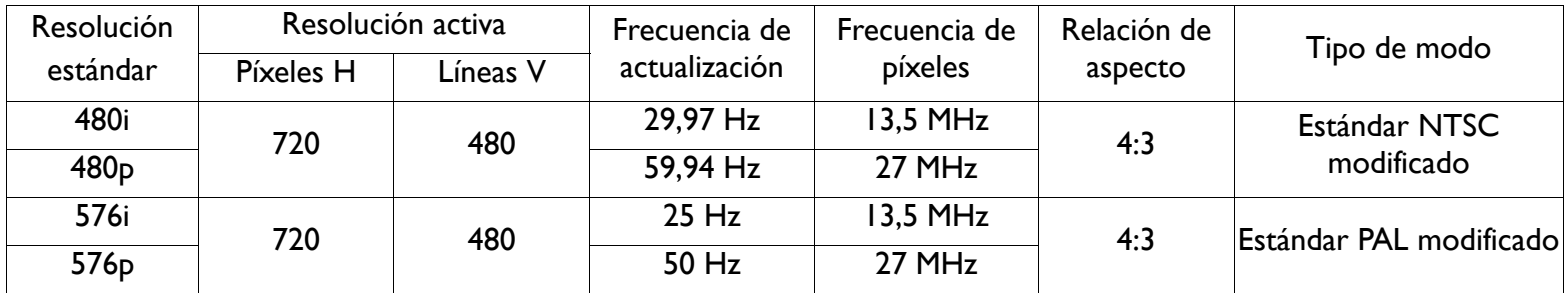

#### **Resolución HDTV**

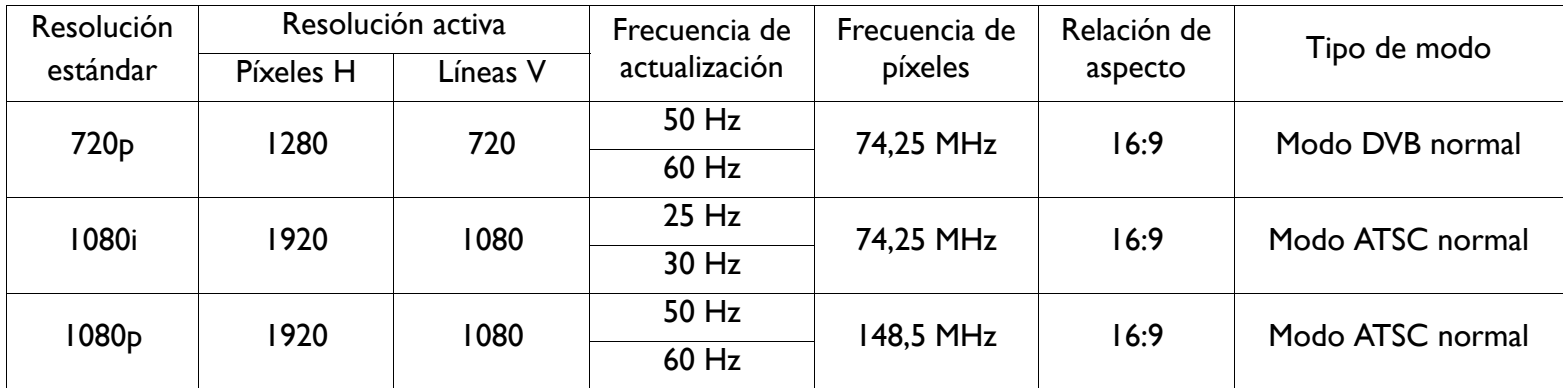

• La calidad de texto de PC es óptima en modo HD 1080 (1920 x 1080, 60 Hz).

• La pantalla de su PC puede parecer diferente en función del fabricante (y de su versión de Windows). Consulte el libro de instrucciones de su PC para obtener información sobre cómo conectar el PC a una pantalla.

- Si existe un modo de selección de frecuencia vertical u horizontal, elija 60 Hz (vertical) y 31,5 KHz (horizontal). En algunos casos, pueden aparecer señales anormales (como rayas) en la pantalla al apagar la alimentación del equipo (o cuando el PC se desconecta). En ese caso, presione el botón **ENTRADA** para entrar en el modo vídeo. Asimismo, asegúrese de que el PC está conectado.
- Si las señales síncronas horizontales se muestran irregulares en modo RGB, compruebe el modo de ahorro de energía del PC o las conexiones del cable.
- La tabla de configuración de visualización cumple las normativas IBM/VESA, y está basada en la entrada analógica.

# <span id="page-43-0"></span>**6. DIRECTIVA DE DEFECTOS DE PÍXELES**

Philips se esfuerza por ofrecer la mejor calidad en sus productos. Utilizamos algunos de los procesos de fabricación más avanzados de la industria y realizamos exigentes controles de calidad. No obstante, los defectos de píxeles o subpíxeles en las pantallas PDP / TFT que se utilizan en los dispositivos de Plasma o LCD son a veces inevitables. Ningún fabricante puede garantizar que todas las pantallas estén libres de defectos de píxeles, si bien Philips garantiza la reparación de cualquier pantalla de Plasma o LCD con un número excesivo de defectos durante el período de garantía de acuerdo con sus condiciones de garantía local.

Este aviso explica los diferentes tipos de defectos de píxeles y define el nivel de defectos aceptable para la pantalla LCD BDL6551V. Para optar a una reparación cubierta por la garantía, el número de defectos de píxeles debe superar un cierto nivel, que se detalla en la tabla de referencia. Si la pantalla LCD se encuentra dentro de las especificaciones, se rechazará cualquier petición de cambio por garantía o devolución. Además, dado que algunos tipos o combinaciones de defectos de píxeles son más evidentes que otros, Philips establece unos estándares de calidad incluso mayores para ellos.

#### <span id="page-43-1"></span>**6.1. PÍXELES Y SUBPÍXELES**

Un píxel, o elemento de imagen, está compuesto por tres subpíxeles de los colores primarios: rojo, verde y azul. Muchos píxeles juntos conforman una imagen. Cuando todos los subpíxeles de un píxel se iluminan, los tres subpíxeles de color juntos aparecen como un único píxel blanco. Cuando están apagados, los tres subpíxeles de color juntos aparecen como un único píxel negro. El resto de combinaciones de subpíxeles iluminados y apagados aparecen como píxeles individuales de otros colores.

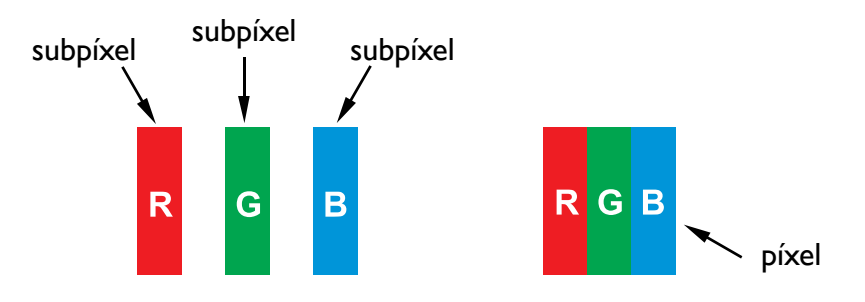

#### <span id="page-43-2"></span>**6.2. TIPOS DE DEFECTOS DE PÍXELES + DEFINICIÓN DE PUNTOS**

Los defectos de píxeles y subpíxeles se muestran en pantalla de varias formas. Existen tres tipos de categorías de defectos de píxeles y varios tipos de defectos de subpíxeles en cada categoría.

#### **Definición de puntos = ¿Qué es un "punto" defectuoso? :**

Uno o varios subpíxeles defectuosos y contiguos se definen como un "punto". El número de subpíxeles defectuosos no es relevante al definir un punto defectuoso. Esto significa que un punto defectuoso puede constar de uno, dos o tres subpíxeles defectuosos que pueden estar apagados o iluminados.

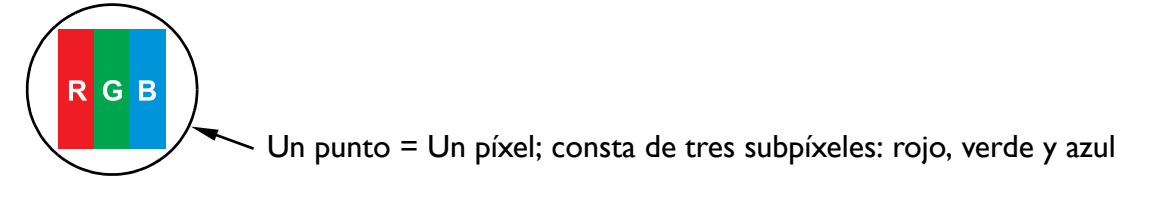

### <span id="page-44-0"></span>**6.3. DEFECTOS DE BRILLO DE PUNTOS**

Los defectos de brillo de puntos aparecen como píxeles o subpíxeles que siempre están iluminados o "encendidos". Estos son ejemplos de defectos de brillo de puntos:

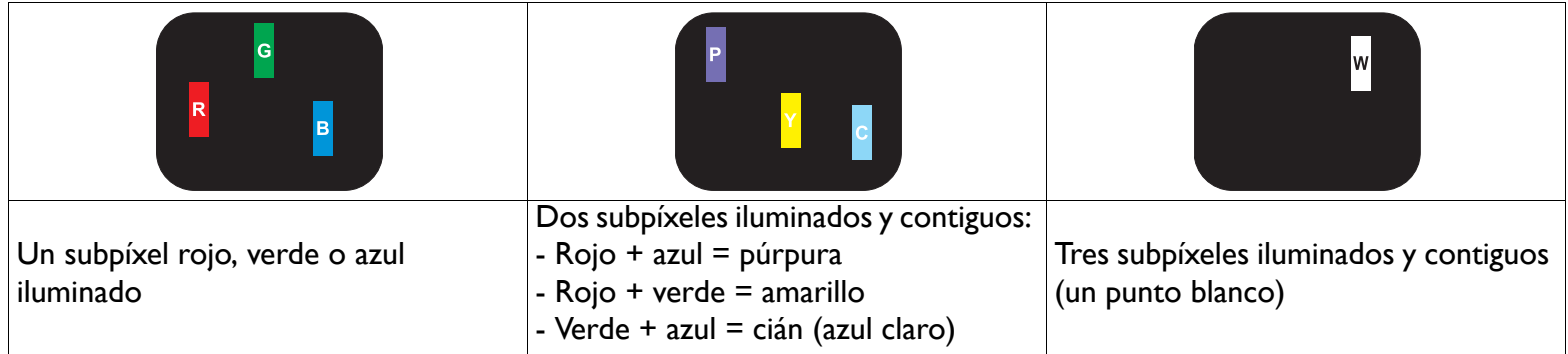

#### <span id="page-44-1"></span>**6.4. DEFECTOS DE PUNTOS APAGADOS**

Los defectos de puntos apagados aparecen como píxeles o subpíxeles que siempre están oscuros o "apagados". Estos son ejemplos de defectos de puntos apagados:

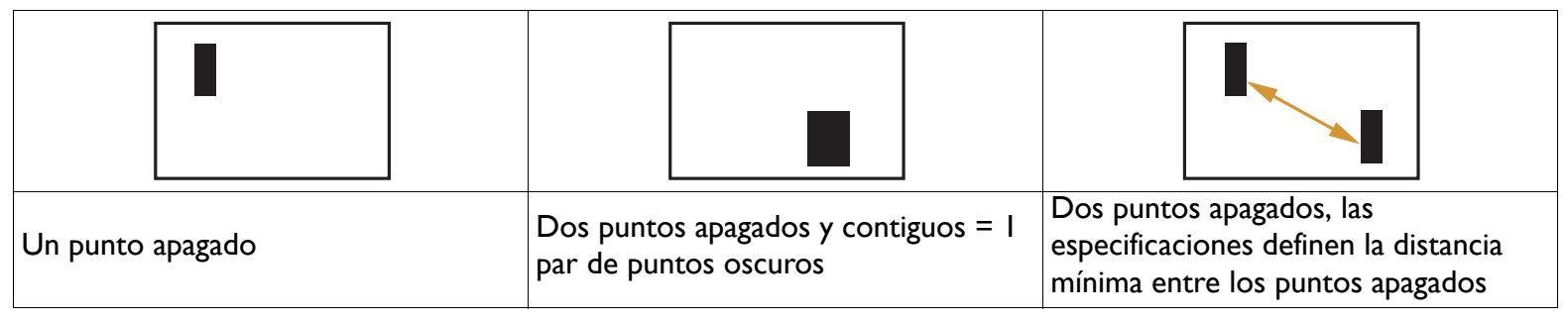

#### <span id="page-44-2"></span>**6.5. PROXIMIDAD DE DEFECTOS DE PÍXELES**

Dado que los defectos de píxeles y subpíxeles del mismo tipo que están juntos unos de otros pueden ser más evidentes, Philips también especifica las tolerancias de la proximidad de los defectos de píxeles. En la siguiente tabla se muestran las especificaciones sobre:

- Número permitido de puntos apagados y contiguos = (puntos apagados y contiguos =1 par de puntos oscuros)
- Distancia mínima entre los puntos apagados
- Número total de puntos defectuosos

#### <span id="page-44-3"></span>**6.6. TOLERANCIAS DE DEFECTOS DE PÍXELES**

Para optar a una reparación por defectos de píxeles durante el período de garantía, la pantalla PDP / TFT de un dispositivo de Plasma / LCD debe tener defectos de píxeles o subpíxeles que superen las tolerancias que aparecen en la siguiente tabla.

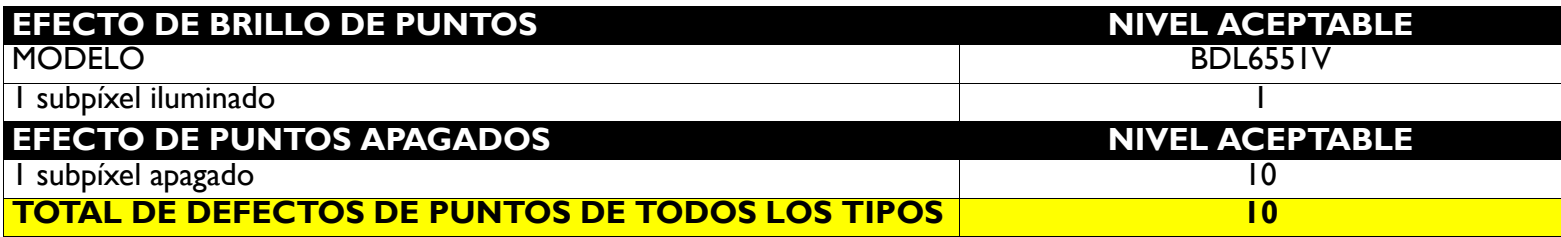

*Nota: \* 1 o 2 defectos de subpíxeles contiguos = 1 defectos de puntos*

### <span id="page-45-0"></span>**7. LIMPIEZA Y SOLUCIÓN DE PROBLEMAS**

#### <span id="page-45-1"></span>**7.1. LIMPIEZA**

#### **Precauciones al utilizar la pantalla**

- No coloque las manos, cara u objetos cerca de los orificios de ventilación de la pantalla. La parte superior de la pantalla suele estar muy caliente debido a la elevada temperatura del aire de escape que se libera por los orificios de ventilación. Pueden producirse quemaduras o daños personales si alguna parte del cuerpo se aproxima demasiado. La colocación de objetos cerca de la parte superior de la pantalla también puede provocar daños por el calor tanto al objeto como a la propia pantalla.
- Asegúrese de desconectar todos los cables antes de mover la pantalla. Si no lo hace, puede dañar los cables u originar riesgo de incendio o descarga eléctrica.
- Desconecte el enchufe de la toma de alimentación como una medida de seguridad antes de realizar cualquier tipo de mantenimiento o limpieza.

#### **Instrucciones de limpieza de la pantalla frontal**

- La pantalla frontal ha sido tratada de forma especial. Limpie la superficie suavemente utilizando sólo un paño o una bayeta que no deje pelusa.
- Si la superficie se ensucia, humedezca una bayeta suave que no deje pelusas en una solución de detergente no agresivo. Estruje la bayeta para eliminar el líquido en exceso. Limpie la superficie de la pantalla para quitar la suciedad. A continuación, utilice un paño seco del mismo tipo para secarla.
- No raye ni golpee la superficie de la pantalla con los dedos u objetos sólidos de ningún tipo.
- No utilice productos volátiles como sprays, disolventes o diluyentes.

#### **Instrucciones de limpieza de la carcasa**

- Si la carcasa se ensucia, límpiela con un paño seco y suave.
- Si la carcasa se encuentra muy sucia, humedezca una bayeta que no deje pelusas en una solución de detergente no agresivo. Estruje la bayeta para eliminar todo el líquido posible. Limpie la carcasa. Utilice otro paño seco para secar la superficie.
- No permita que agua ni detergente entre en contacto con la superficie de la pantalla. Si entra agua en el dispositivo, pueden producirse problemas en el funcionamiento o riesgo eléctrico o de descarga.
- No raye ni golpee la carcasa con los dedos u objetos sólidos de ningún tipo.
- No aplique productos volátiles como sprays, disolventes o diluyentes sobre la carcasa.
- No coloque ningún objeto de goma o PVC cerca de la carcasa durante largos períodos de tiempo.

#### <span id="page-46-0"></span>**7.2. SOLUCIÓN DE PROBLEMAS**

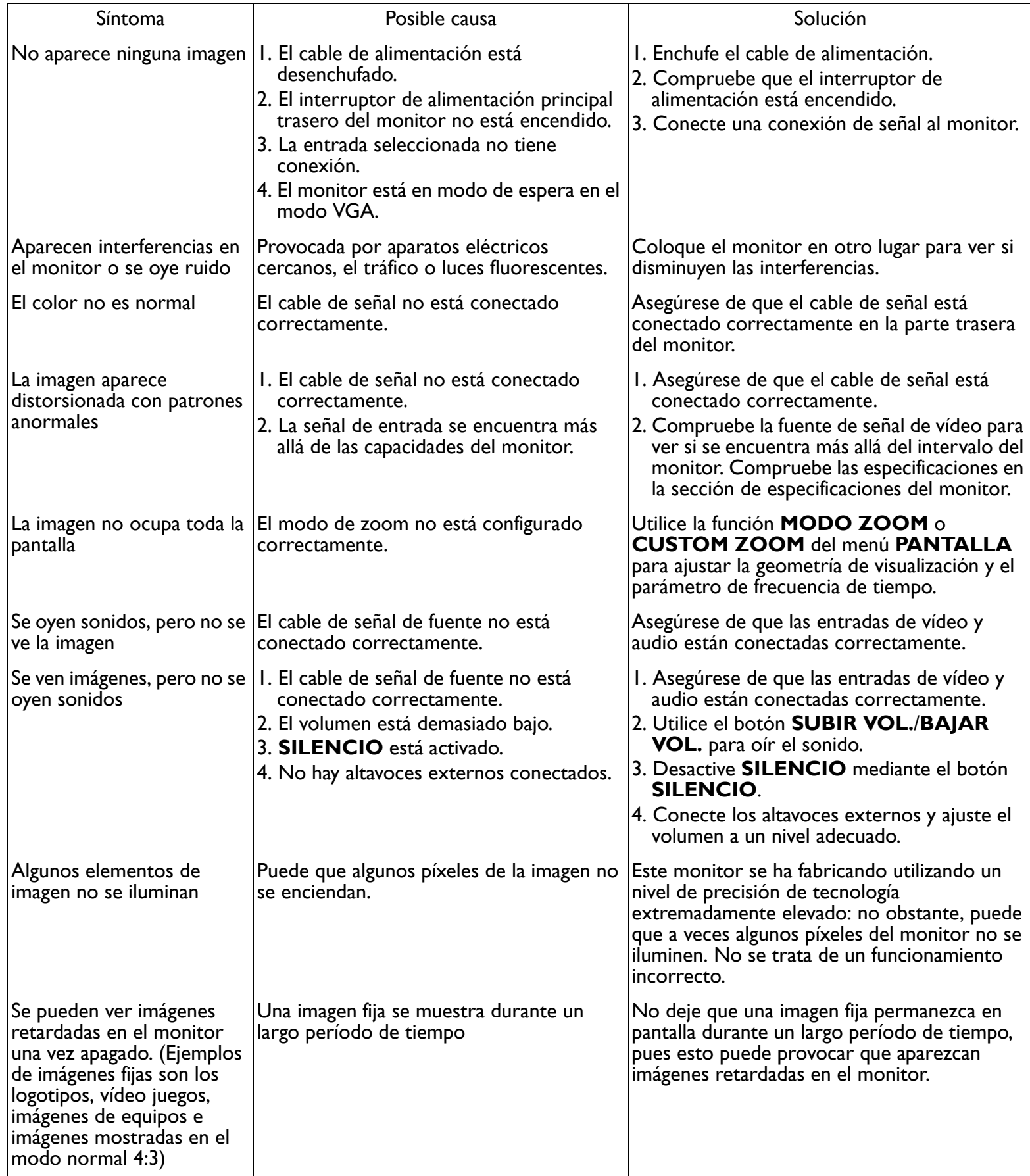

# <span id="page-47-0"></span>**8. ESPECIFICACIONES TÉCNICAS**

#### **Pantalla**

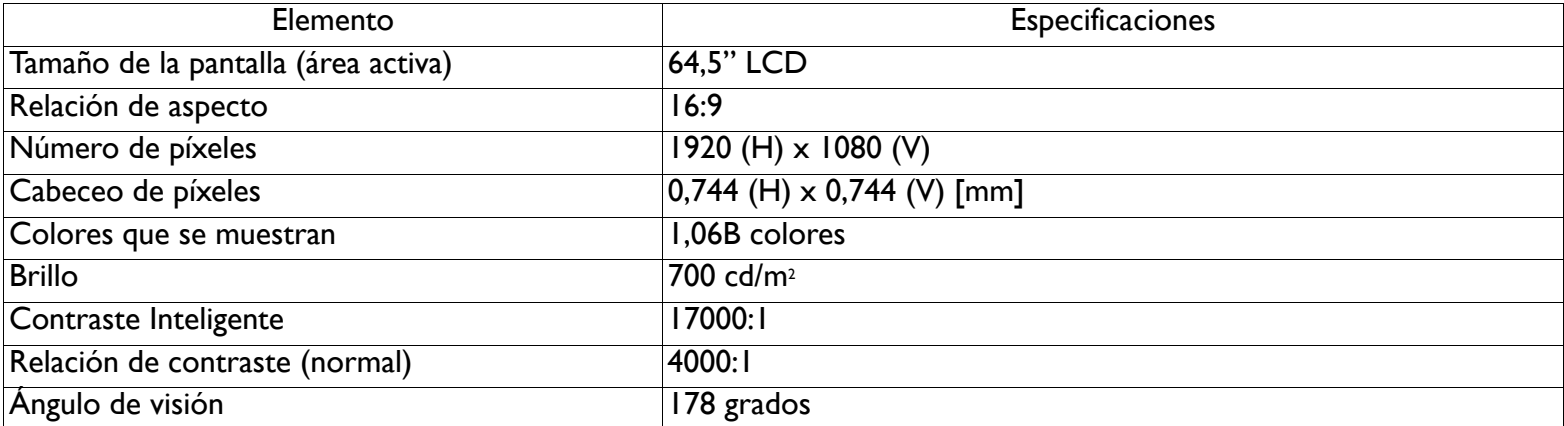

#### **Terminales de entrada/salida**

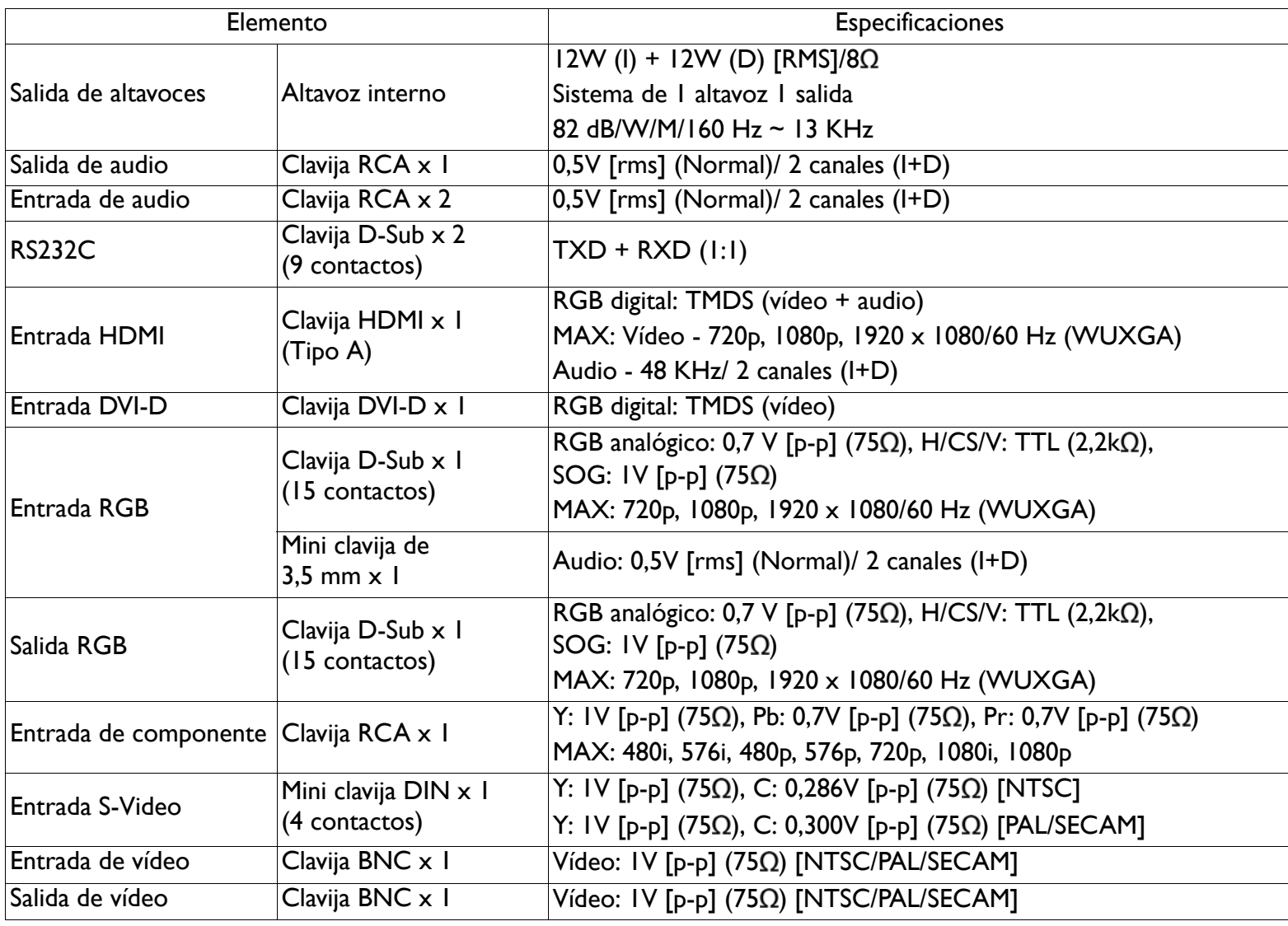

#### **General**

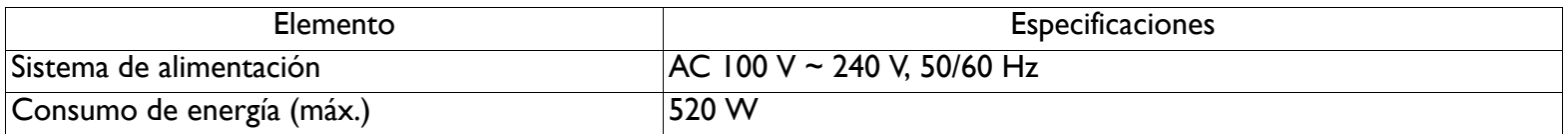

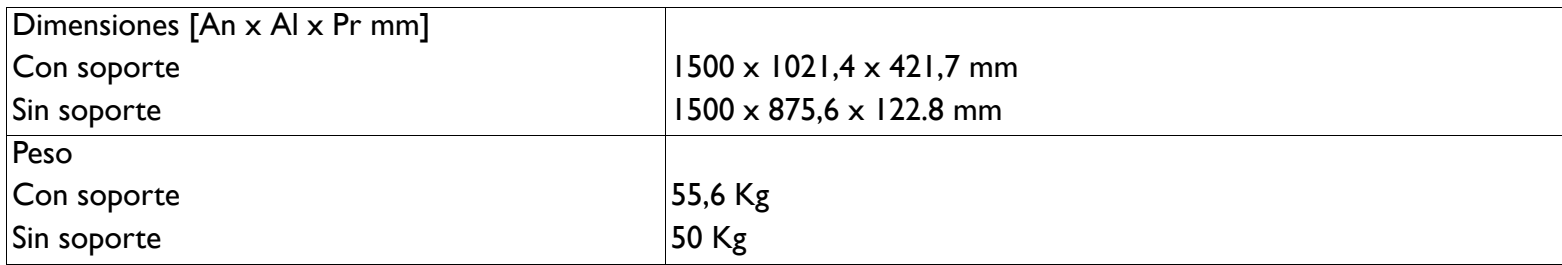

#### **Condiciones medio ambientales**

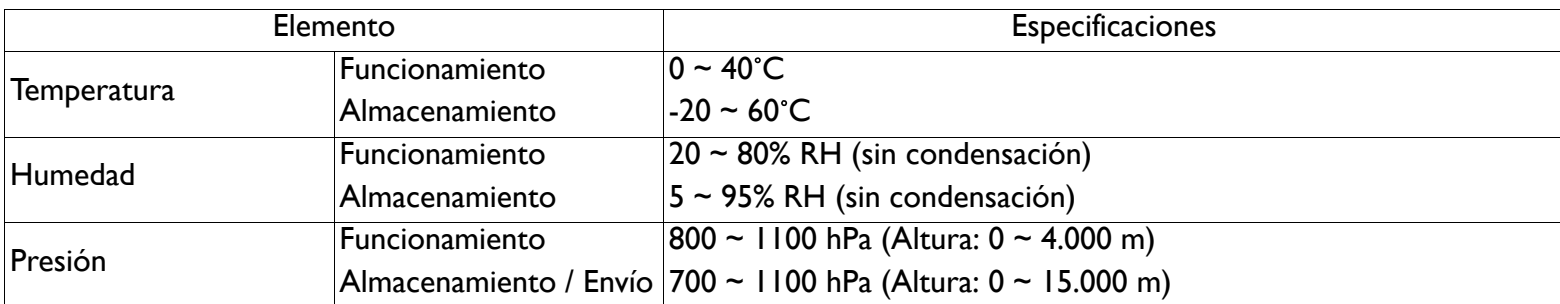

#### **Altavoz interno**

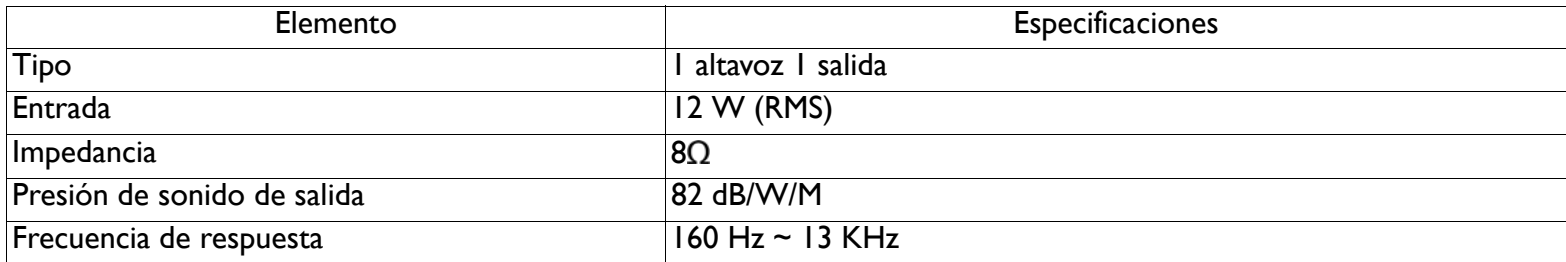

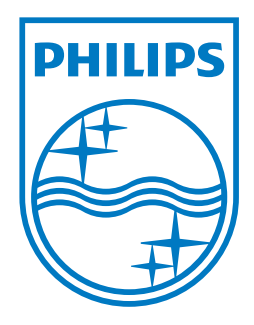

2011 © Koninklijke Philips Electronics N.V. All rights reserved.

Philips and the Philips Shield Emblem are registered trade marks of Koninklijke Philips Electronics N.V. and are used under license from Koninklijke Philips Electronics N.V.

Specifications are subject to change without notice.